# Controleer de Firepower Mode, Instance, hoge beschikbaarheid en schaalbaarheidsconfiguratie  $\overline{\phantom{a}}$

# Inhoud

Inleiding Achtergrondinformatie Voorwaarden Vereisten Gebruikte componenten Controleer de configuratie van hoge beschikbaarheid en schaalbaarheid FMC hoge beschikbaarheid FMC UI FMC CLI FMC REST-API FMC-bestand voor probleemoplossing FDM hoge beschikbaarheid FDM UI FDM REST-API FTD CLI FTD SNMP-stemming FTD Problemen oplossen FTD hoge beschikbaarheid en schaalbaarheid FTD CLI FTD SNMP FTD Problemen oplossen FMC UI FMC REST API FDM UI FDM REST-API FCM UI FXOS CLI FXOS REST API FXOS-chassis testbestand ASA hoge beschikbaarheid en schaalbaarheid ASA CLI ASA SNMP ASA show-tech-bestand FCM UI FXOS CLI FXOS REST-API FXOS-chassis testbestand Controleer de firewallmodus

FTD-firewallmodus FTD CLI FTD Problemen oplossen FMC UI FMC REST-API FCM UI FXOS CLI FXOS REST API FXOS-chassis testbestand ASA-firewallmodus ASA CLI ASA show-tech-bestand FCM UI FXOS CLI FXOS REST-API FXOS-chassis testbestand Verifiëren van type installatie FTD CLI FTD Problemen oplossen FMC UI FMC REST-API FCM UI FXOS CLI FXOS REST API FXOS-chassis testbestand Controleer de ASA-context-modus ASA CLI ASA show-tech-bestand Controleer de Firepower 2100-modus met ASA ASA CLI FXOS CLI FXOS-toontechnisch bestand Bekende problemen Gerelateerde informatie

# Inleiding

Dit document beschrijft de verificatie van de hoge beschikbaarheid en schaalbaarheid van Firepower configuratie, firewallmodus en installatietype.

# Achtergrondinformatie

De verificatiestappen voor de hoge beschikbaarheid en schaalbaarheidsconfiguratie, firewallmodus en installatietype worden weergegeven op de gebruikersinterface (UI), de opdrachtregel interface (CLI), via REST-API vragen, SNMP en in het probleemoplossingsbestand.

# Voorwaarden

# Vereisten

Basisproductkennis, REST-API, SNMP.

## Gebruikte componenten

De informatie in dit document is gebaseerd op de apparaten in een specifieke laboratoriumomgeving. Alle apparaten die in dit document worden beschreven, hadden een opgeschoonde (standaard)configuratie. Als uw netwerk levend is, zorg er dan voor dat u de mogelijke impact van om het even welke opdracht begrijpt.

De informatie in dit document is gebaseerd op de volgende software- en hardware-versies:

- Firepower 11xx
- Firepower 21xx
- Firepower 31xx
- Firepower 41xx
- Firepower Management Center (FMC) versie 7.1.x
- Firepower eXtenable Operating System (FXOS) 2.11.1.x
- Firepower Apparaatbeheer (FDM) 7.1.x
- Firepower Threat Defense 7.1.x
- $\bullet$  ASA 9.17. $x$

# Controleer de configuratie van hoge beschikbaarheid en schaalbaarheid

Hoge beschikbaarheid verwijst naar de configuratie van de overnameconnector. Hoge beschikbaarheid of failover-instelling voegen zich bij twee apparaten zodat als een van de apparaten faalt, het andere apparaat kan overnemen.

Schaalbaarheid verwijst naar de clusterconfiguratie. Met een clusterconfiguratie kunt u meerdere FTD-knooppunten samenvoegen als één logisch apparaat. Een cluster biedt het gemak van één apparaat (beheer, integratie in een netwerk) en de verhoogde doorvoersnelheid en redundantie van meerdere apparaten.

In dit document worden deze uitdrukkingen uitwisselbaar gebruikt:

- hoge beschikbaarheid of failover
- schaalbaarheid of cluster

In sommige gevallen is de verificatie van hoge beschikbaarheid en schaalbaarheidsconfiguratie of -status niet beschikbaar. Er is bijvoorbeeld geen verificatieopdracht voor standalone FTDconfiguratie. Standalone, failover, en clusterconfiguratie modi zijn wederzijds exclusief. Als een

apparaat geen failover- en clusterconfiguratie heeft, wordt het geacht te werken in standalone modus.

## FMC hoge beschikbaarheid

De configuratie en de status van een hoge beschikbaarheid van het VMC kunnen met behulp van deze opties worden geverifieerd:

- $\cdot$  FMC UI
- FMC CLI
- REST API-verzoek
- FMC-bestand voor probleemoplossing

### FMC UI

Volg deze stappen om de configuratie en de status van de FMC hoge beschikbaarheid op de FMC UI te controleren:

1. Kies systeem > Integratie > hoge beschikbaarheid:

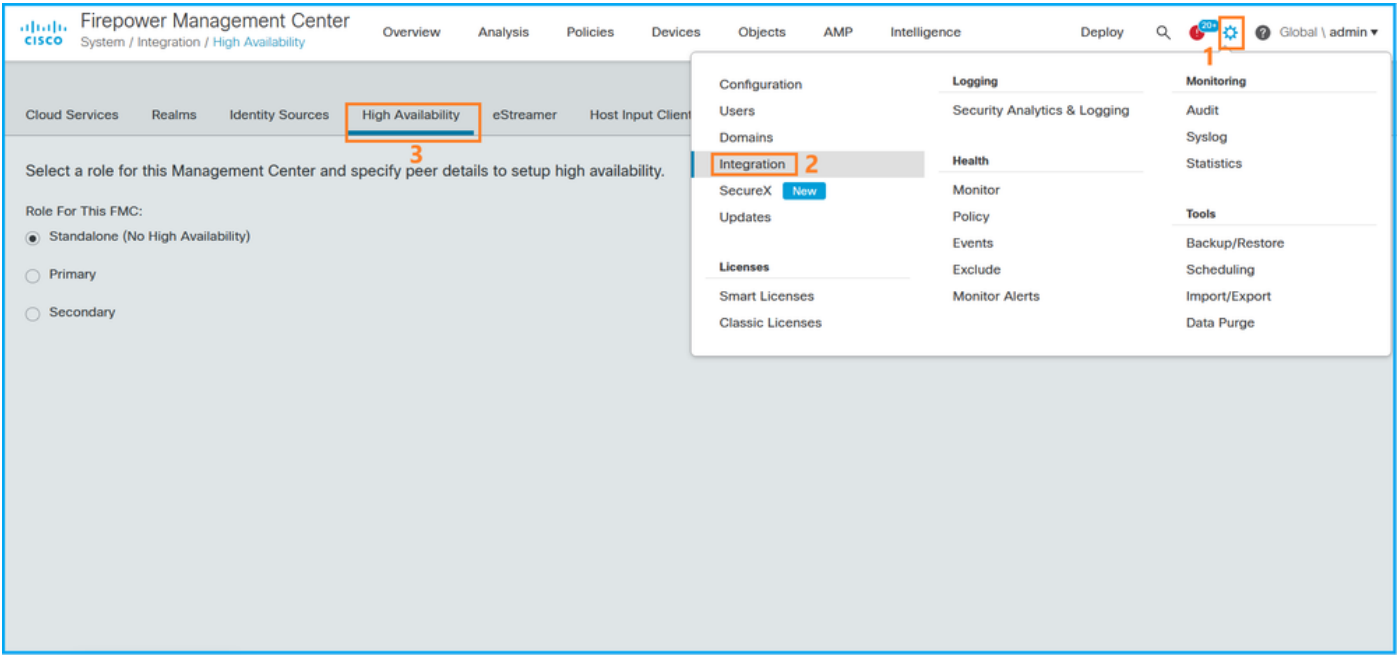

2. Controleer de rol van het VCC. In dit geval wordt een hoge beschikbaarheid niet ingesteld en werkt FMC in een standalone configuratie:

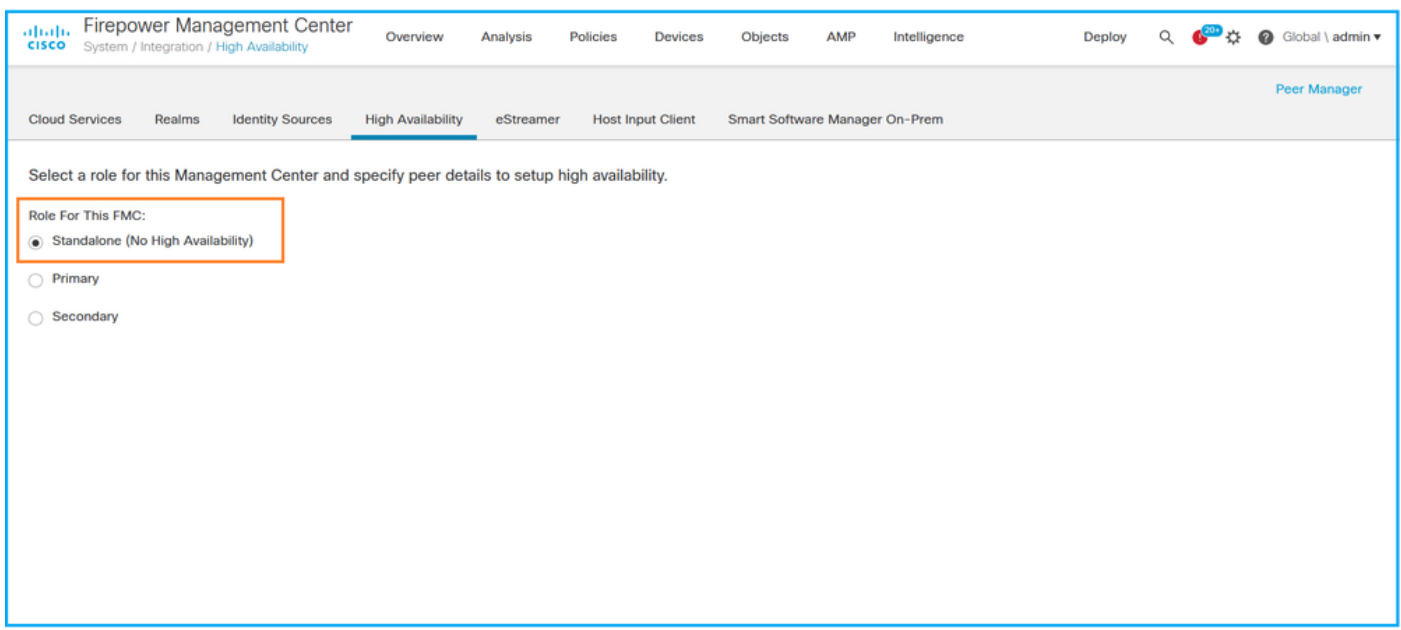

Als een hoge beschikbaarheid is ingesteld, worden de lokale en externe rollen weergegeven:

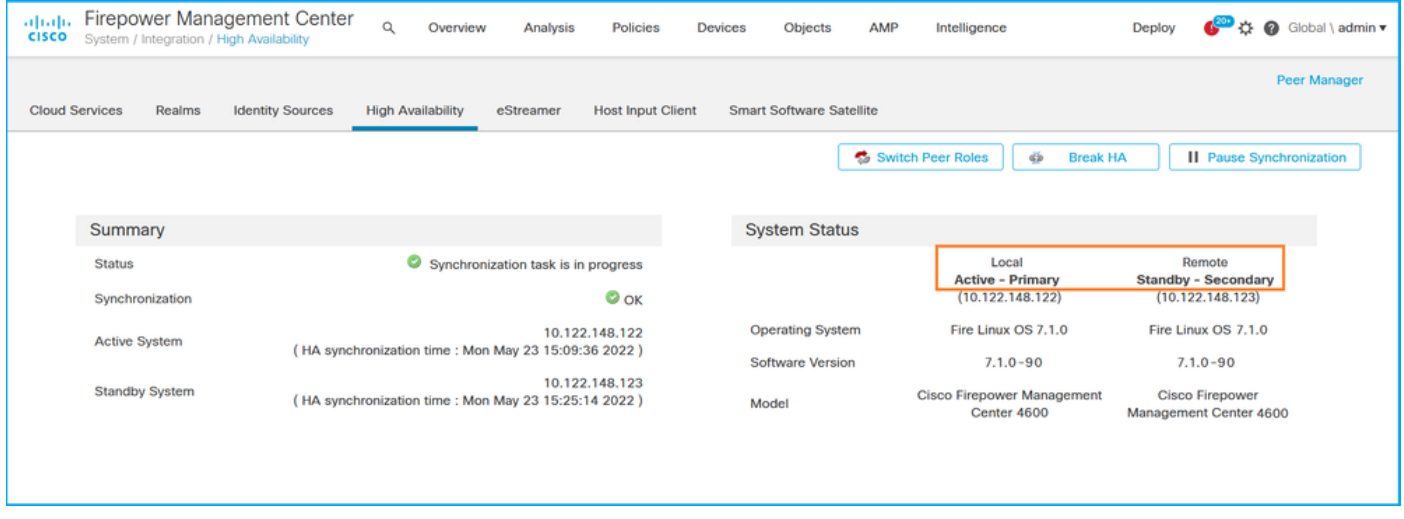

### FMC CLI

Volg deze stappen om de configuratie en de status van de FMC met een hoge beschikbaarheid op de FMC-CLI te controleren:

- 1. Toegang tot VCC via SSH- of console-verbinding.
- 2. Start de opdracht van de expert en voer vervolgens de sudo su-opdracht uit:

> **expert** admin@fmc1:~\$ **sudo su** Password: Last login: Sat May 21 21:18:52 UTC 2022 on pts/0 fmc1:/Volume/home/admin#

3. Start de opdracht probleemoplossing\_HADC.pl en selecteer optie 1 HA-informatie van FMC tonen. Als een hoge beschikbaarheid niet is ingesteld, wordt deze uitvoer weergegeven:

```
 2 Execute Sybase DBPing
 3 Show Arbiter Status
  4 Check Peer Connectivity
 5 Print Messages of AQ Task
 6 Show FMC HA Operations History (ASC order)
 7 Dump To File: FMC HA Operations History (ASC order)
 8 Last Successful Periodic Sync Time (When it completed)
 9 Print HA Status Messages
 10 Compare active and standby device list
 11 Check manager status of standby missing devices
 12 Check critical PM processes details
 13 Help
 0 Exit
**************************************************************
Enter choice: 1
HA Enabled: No
Als een hoge beschikbaarheid is ingesteld, wordt deze uitvoer weergegeven:
fmc1:/Volume/home/admin# troubleshoot_HADC.pl
*************** Troubleshooting Utility **************
1 Show HA Info Of FMC
2 Execute Sybase DBPing
3 Show Arbiter Status
4 Check Peer Connectivity
5 Print Messages of AQ Task
6 Show FMC HA Operations History (ASC order)
7 Dump To File: FMC HA Operations History (ASC order)
8 Help
0 Exit **************************************************************
Enter choice: 1
HA Enabled: Yes
This FMC Role In HA: Active - Primary
Status out put: vmsDbEngine (system,gui) - Running 29061
In vmsDbEngineStatus(): vmsDbEngine process is running at
/usr/local/sf/lib/perl/5.24.4/SF/Synchronize/HADC.pm line 3471.
Sybase Process: Running (vmsDbEngine, theSybase PM Process is Running)
Sybase Database Connectivity: Accepting DB Connections.
Sybase Database Name: csm_primary
```
Opmerking: Bij een hoge beschikbaarheid kan de FMC-rol een primaire of secundaire rol hebben, en actieve of stand-by status.

#### FMC REST-API

Sybase Role: Active

Volg deze stappen om de hoge beschikbaarheid en schaalbaarheidsconfiguratie en -status van het FMC te controleren via FMC REST-API. Gebruik een REST-API client. In dit voorbeeld wordt curl gebruikt:

1. Echtheidstoken aanvragen:

```
# curl -s -k -v -X POST 'https://192.0.2.1/api/fmc_platform/v1/auth/generatetoken' -H
'Authentication: Basic' -u 'admin:Cisco123' | grep -i X-auth-access-token
... < X-auth-access-token: 5d817ef7-f12f-4dae-b0c0-cd742d3bd2eb
```
2. Gebruik het token in deze zoekopdracht om de UUID van het wereldwijde domein te vinden:

```
# curl -s -k -X 'GET' 'https://192.0.2.1/api/fmc_platform/v1/info/domain' -H 'accept:
application/json' -H 'X-auth-access-token: 5d817ef7-f12f-4dae-b0c0-cd742d3bd2eb' | python -m
json.tool
{ "items": [
        {
            "name": "Global",
            "type": "Domain",
            "uuid": "e276abec-e0f2-11e3-8169-6d9ed49b625f"
        },
        {
            "name": "Global/LAB2",
            "type": "Domain",
            "uuid": "84cc4afe-02bc-b80a-4b09-000000000000"
        },
        {
            "name": "Global/TEST1",
            "type": "Domain",
            "uuid": "ef0cf3e9-bb07-8f66-5c4e-000000000001"
        },
        {
            "name": "Global/TEST2",
            "type": "Domain",
            "uuid": "341a8f03-f831-c364-b751-000000000001"
        }
    ],
    "links": {
        "self": "https://192.0.2.1/api/fmc_platform/v1/info/domain?offset=0&limit=25"
    },
    "paging": {
        "count": 4,
        "limit": 25,
        "offset": 0,
        "pages": 1
    }
}
```
Opmerking: Het gedeelte "| python -m json.tool" van de opdrachtstring wordt gebruikt om de uitvoer in JSON-stijl op te maken en is optioneel.

3. Gebruik het globale domein UID in deze zoekopdracht:

```
# curl -s -k -X 'GET' 'https://192.0.2.1/api/fmc_config/v1/domain/e276abec-e0f2-11e3-8169-
6d9ed49b625f/integration/fmchastatuses' -H 'accept: application/json' -H 'X-auth-access-token:
5d817ef7-f12f-4dae-b0c0-cd742d3bd2eb' | python -m json.tool
Als een hoge beschikbaarheid niet is ingesteld, wordt deze uitvoer weergegeven:
```

```
{
     "links": {},
     "paging": {
          "count": 0,
          "limit": 0,
          "offset": 0,
          "pages": 0
     }
}
```
Als een hoge beschikbaarheid is ingesteld, wordt deze uitvoer weergegeven:

```
{
    "items": [
        {
             "fmcPrimary": {
                 "ipAddress": "192.0.2.1",
                 "role": "Active",
                 "uuid": "de7bfc10-13b5-11ec-afaf-a0f8cf9ccb46"
             },
             "fmcSecondary": {
                 "ipAddress": "192.0.2.2",
                 "role": "Standby",
                 "uuid": "a2de9750-4635-11ec-b56d-201c961a3600"
             },
             "haStatusMessages": [
                "Healthy"
            ],
             "id": "de7bfc10-13b5-11ec-afaf-a0f8cf9ccb46",
             "overallStatus": "GOOD",
             "syncStatus": "GOOD",
            "type": "FMCHAStatus"
        }
    ],
    "links": {
        "self": "https://192.0.2.1/api/fmc_config/v1/domain/e276abec-e0f2-11e3-8169-
6d9ed49b625f/integration/fmchastatuses?offset=0&limit=25"
    },
    "paging": {
        "count": 1,
        "limit": 25,
        "offset": 0,
        "pages": 1
    }
}
```
### FMC-bestand voor probleemoplossing

Volg deze stappen om de configuratie en de status van de hoge beschikbaarheid van het FMC in het bestand voor probleemoplossing van het FMC te controleren:

1. Open het bestand voor probleemoplossing en navigeer naar de map <bestandsnaam>.tar/resultaat-<date>—xxxxxx/commando-outputs

2. Open het bestand usr-local-sf-bin-problemleshoot\_HADC.pl -a.output:

Als een hoge beschikbaarheid niet is ingesteld, wordt deze uitvoer weergegeven:

```
# pwd
/var/tmp/results-05-06-2022--199172/command-outputs
# cat "usr-local-sf-bin-troubleshoot_HADC.pl -a.output"
Output of /usr/local/sf/bin/troubleshoot_HADC.pl -a:
SVAR1 = [
        'Mirror Server => csmEng',
         {
          'rcode' => 0,
           'stderr' => undef,
           'stdout' => 'SQL Anywhere Server Ping Utility Version 17.0.10.5745
Type Property Value
--------- ---------------- ------------------------------
```

```
Database MirrorRole NULL
Database MirrorState MULL
Database PartnerState MULL
Database ArbiterState MULL
Server ServerName csmEng
Ping database successful.
        }
      ];
 (system,gui) - Waiting
HA Enabled: No
Sybase Database Name: csmEng
Arbiter Not Running On This FMC.
Not In HA
```
Als een hoge beschikbaarheid is ingesteld, wordt deze uitvoer weergegeven:

# **pwd** /var/tmp/results-05-06-2022--199172/command-outputs

```
# cat "usr-local-sf-bin-troubleshoot_HADC.pl -a.output"
Output of /usr/local/sf/bin/troubleshoot_HADC.pl -a:
Status out put: vmsDbEngine (system,gui) - Running 9399
In vmsDbEngineStatus(): vmsDbEngine process is running at
/usr/local/sf/lib/perl/5.24.4/SF/Synchronize/HADC.pm line 3471.
$VAR1 = [ 'Mirror Server => csm_primary',
\{'stderr' => undef,
           'stdout' => 'SQL Anywhere Server Ping Utility Version 17.0.10.5745
Type Property Value
--------- ---------------- ------------------------------
Database MirrorRole primary
Database MirrorState synchronizing
Database PartnerState connected
Database ArbiterState connected
Server ServerName csm_primary
Ping database successful.
\mathbf{L},
           'rcode' => 0
          }
        ];
(system,gui) - Running 8185
...
HA Enabled: Yes
This FMC Role In HA: Active - Primary
Sybase Process: Running (vmsDbEngine, theSybase PM Process is Running)
Sybase Database Connectivity: Accepting DB Connections.
Sybase Database Name: csm_primary
Sybase Role: Active
Sybase Database Name: csm_primary
Arbiter Running On This FMC.
```
Peer Is Connected

### FDM hoge beschikbaarheid

De FDM-configuratie en -status met een hoge beschikbaarheid kunnen met behulp van deze opties worden geverifieerd:

- $\bullet$  FDM UI
- FDM REST API-verzoek
- $\cdot$  FTD CLI
- FTD SNMP-stemming
- FTD Problemen oplossen

## FDM UI

Om de FDM-configuratie en -status voor hoge beschikbaarheid op FDM UI te controleren, controleert u hoge beschikbaarheid op de hoofdpagina. Als een hoge beschikbaarheid niet is ingesteld wordt de hoge beschikbaarheid niet ingesteld:

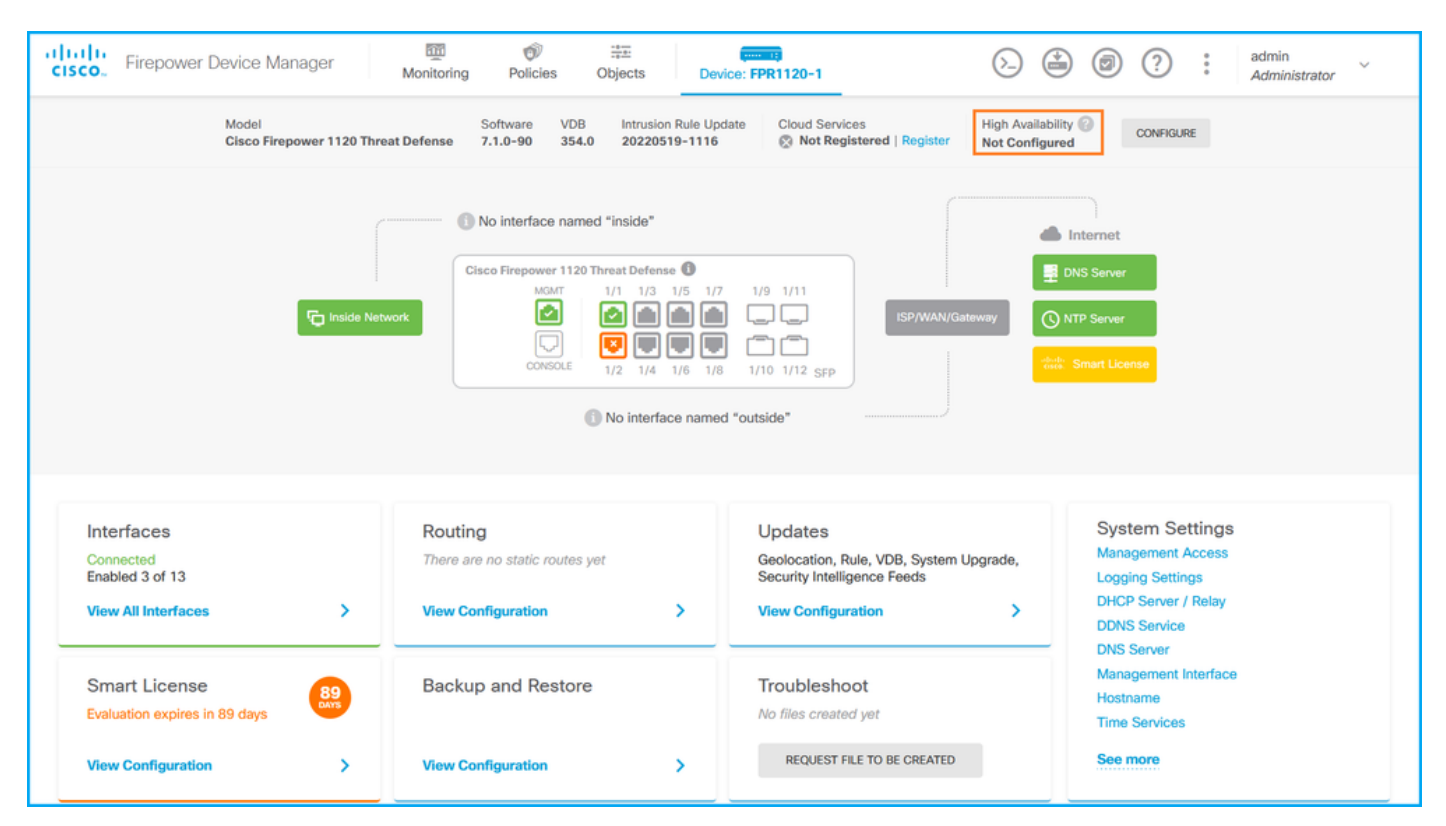

Als een hoge beschikbaarheid is ingesteld, worden de configuratie en de rollen van de lokale en externe peer unit-failover weergegeven:

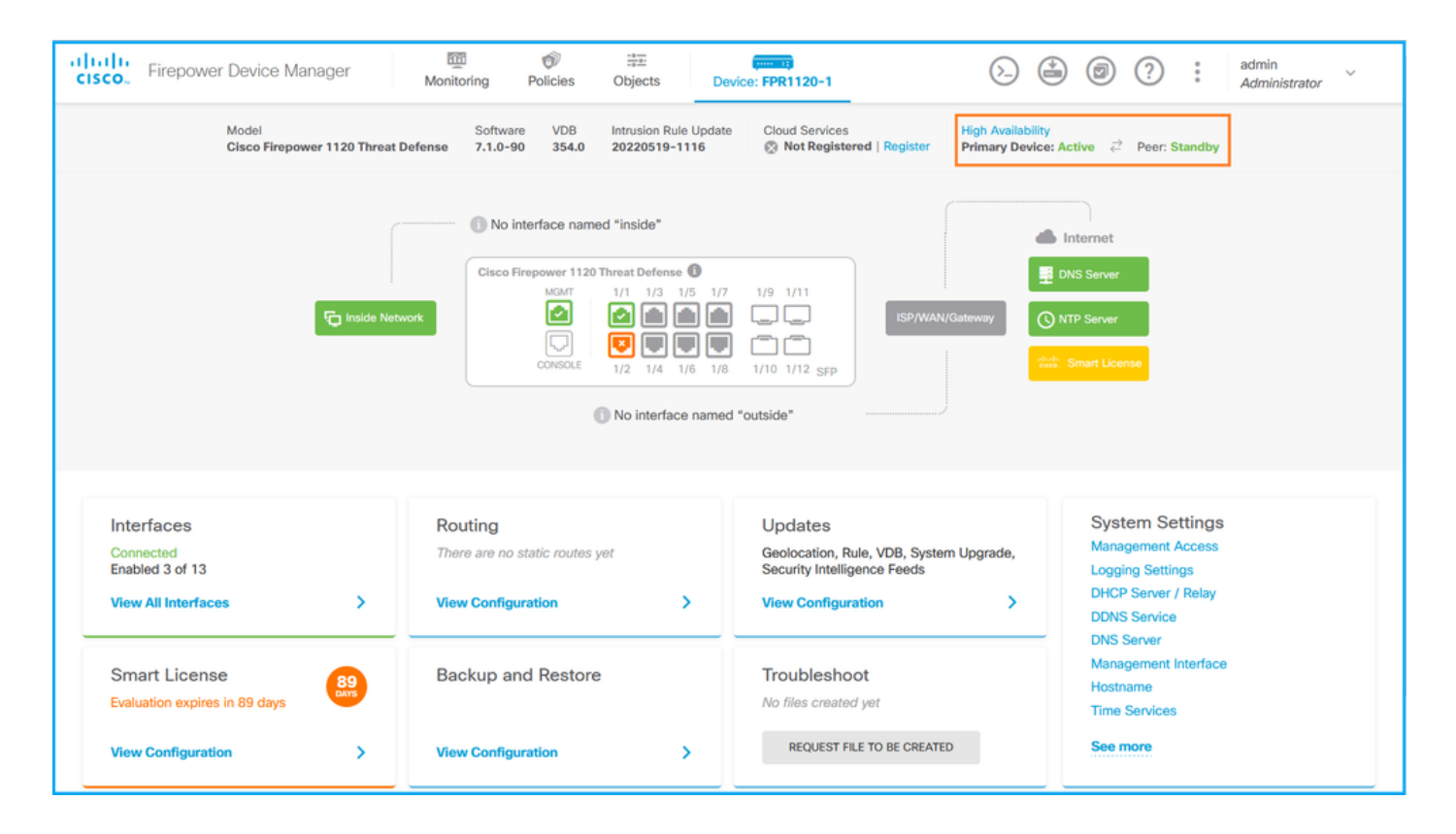

## FDM REST-API

Volg deze stappen om de FDM-configuratie en -status met een hoge beschikbaarheid te controleren via het FDM REST-API-verzoek. Gebruik een REST-API client. In dit voorbeeld wordt curl gebruikt:

1. Echtheidstoken aanvragen:

```
# curl -k -X POST --header 'Content-Type: application/json' --header 'Accept: application/json'
-d '{ "grant_type": "password", "username": "admin", "password": "Cisco123" }'
'https://192.0.2.3/api/fdm/latest/fdm/token'
{
```
"**access\_token**":

 "**eyJhbGciOiJIUzI1NiJ9.eyJpYXQiOjE2NTMyMDg1MjgsInN1YiI6ImFkbWluIiwianRpIjoiMjI1YWRhZWMtZDlhYS0 xMWVjLWE5MmEtMjk4YjRjZTUxNmJjIiwibmJmIjoxNjUzMjA4NTI4LCJleHAiOjE2NTMyMTAzMjgsInJlZnJlc2hUb2tlbkV 4cGlyZXNBdCI6MTY1MzIxMDkyODU2OSwidG9rZW5UeXBlIjoiSldUX0FjY2VzcyIsInVzZXJVdWlkIjoiYTNmZDA3ZjMtZDg xZS0xMWVjLWE5MmEtYzk5N2UxNDcyNTM0IiwidXNlclJvbGUiOiJST0xFX0FETUlOIiwib3JpZ2luIjoicGFzc3dvcmQiLCJ 1c2VybmFtZSI6ImFkbWluIn0.ai3LUbnsLOJTN6exKOANsEG5qTD6L-ANd\_1V6TbFe6M**",

```
 "expires_in": 1800, 
 "refresh_expires_in": 2400,
```
"refresh\_token":

"eyJhbGciOiJIUzI1NiJ9.eyJpYXQiOjE2NTIzOTQxNjksInN1YiI6ImFkbWluIiwianRpIjoiMGU0NGIxYzQtZDI0Mi0xMW VjLTk4ZWMtYTllOTlkZGMwN2Y0IiwibmJmIjoxNjUyMzk0MTY5LCJleHAiOjE2NTIzOTY1NjksImFjY2Vzc1Rva2VuRXhwaX Jlc0F0IjoxNjUyMzk1OTY5MDcwLCJyZWZyZXNoQ291bnQiOi0xLCJ0b2tlblR5cGUiOiJKV1RfUmVmcmVzaCIsInVzZXJVdW lkIjoiYTU3ZGVmMjgtY2M3MC0xMWVjLTk4ZWMtZjk4ODExNjNjZWIwIiwidXNlclJvbGUiOiJST0xFX0FETUlOIiwib3JpZ2 luIjoicGFzc3dvcmQiLCJ1c2VybmFtZSI6ImFkbWluIn0.Avga0-isDjQB527d3QWZQb7AS4a9ea5wlbYUn-A9aPw",

"token\_type": "Bearer"

}

2. Gebruik de waarde van het toegangstoken in deze zoekopdracht om de hoge beschikbaarheid te controleren:

**jLWE5MmEtMjk4YjRjZTUxNmJjIiwibmJmIjoxNjUzMjA4NTI4LCJleHAiOjE2NTMyMTAzMjgsInJlZnJlc2hUb2tlbkV4cGl yZXNBdCI6MTY1MzIxMDkyODU2OSwidG9rZW5UeXBlIjoiSldUX0FjY2VzcyIsInVzZXJVdWlkIjoiYTNmZDA3ZjMtZDgxZS0 xMWVjLWE5MmEtYzk5N2UxNDcyNTM0IiwidXNlclJvbGUiOiJST0xFX0FETUlOIiwib3JpZ2luIjoicGFzc3dvcmQiLCJ1c2V ybmFtZSI6ImFkbWluIn0.ai3LUbnsLOJTN6exKOANsEG5qTD6L-ANd\_1V6TbFe6M' 'https://192.0.2.3/api/fdm/v6/devices/default/ha/configurations'**

Als een hoge beschikbaarheid niet is ingesteld, wordt deze uitvoer weergegeven:

```
{
  "items": [
    {
      "version": "issgb3rw2lixf",
       "name": "HA",
       "nodeRole": null,
      "failoverInterface": null,
      "failoverName": null,
      "primaryFailoverIPv4": null,
      "secondaryFailoverIPv4": null,
      "primaryFailoverIPv6": null,
      "secondaryFailoverIPv6": null,
      "statefulFailoverInterface": null,
      "statefulFailoverName": null,
      "primaryStatefulFailoverIPv4": null,
      "secondaryStatefulFailoverIPv4": null,
      "primaryStatefulFailoverIPv6": null,
      "secondaryStatefulFailoverIPv6": null,
      "sharedKey": null,
      "id": "76ha83ga-c872-11f2-8be8-8e45bb1943c0",
      "type": "haconfiguration",
      "links": {
        "self": "https://192.0.2.2/api/fdm/v6/devices/default/ha/configurations/76ha83ga-c872-
11f2-8be8-8e45bb1943c0"
      }
    }
  ],
  "paging": {
    "prev": [],
    "next": [],
    "limit": 10,
    "offset": 0,
    "count": 1,
    "pages": 0
  }
}
```
Als een hoge beschikbaarheid is ingesteld, wordt deze uitvoer weergegeven:

```
{
  "items": [
    {
      "version": "issgb3rw2lixf",
       "name": "HA",
       "nodeRole": "HA_PRIMARY",
      "failoverInterface": {
        "version": "ezzafxo5ccti3",
        "name": "",
        "hardwareName": "Ethernet1/1",
        "id": "8d6c41df-3e5f-465b-8e5a-d336b282f93f",
        "type": "physicalinterface"
      },
...
```
3. Gebruik deze zoekopdracht om de hoge beschikbaarheid te controleren:

# **curl -s -k -X GET -H 'Accept: application/json' -H 'Authorization: Bearer eyJhbGciOiJIUzI1NiJ9.eyJpYXQiOjE2NTMyMDg1MjgsInN1YiI6ImFkbWluIiwianRpIjoiMjI1YWRhZWMtZDlhYS0xMWV jLWE5MmEtMjk4YjRjZTUxNmJjIiwibmJmIjoxNjUzMjA4NTI4LCJleHAiOjE2NTMyMTAzMjgsInJlZnJlc2hUb2tlbkV4cGl yZXNBdCI6MTY1MzIxMDkyODU2OSwidG9rZW5UeXBlIjoiSldUX0FjY2VzcyIsInVzZXJVdWlkIjoiYTNmZDA3ZjMtZDgxZS0 xMWVjLWE5MmEtYzk5N2UxNDcyNTM0IiwidXNlclJvbGUiOiJST0xFX0FETUlOIiwib3JpZ2luIjoicGFzc3dvcmQiLCJ1c2V ybmFtZSI6ImFkbWluIn0.ai3LUbnsLOJTN6exKOANsEG5qTD6L-ANd\_1V6TbFe6M'**

**'https://192.0.2.3/api/fdm/v6/devices/default/operational/ha/status/default'**

Als een hoge beschikbaarheid niet is ingesteld, wordt deze uitvoer weergegeven:

```
{
  "nodeRole" : null,
   "nodeState" : "SINGLE_NODE",
   "peerNodeState" : "HA_UNKNOWN_NODE",
  "configStatus" : "UNKNOWN",
  "haHealthStatus" : "HEALTHY",
  "disabledReason" : "",
  "disabledTimestamp" : null,
  "id" : "default",
  "type" : "hastatus",
  "links" : {
    "self" : "https://192.0.2.3/api/fdm/v6/devices/default/operational/ha/status/default"
  }
}
```
Als een hoge beschikbaarheid is ingesteld, wordt deze uitvoer weergegeven:

```
{
  "nodeRole": "HA_PRIMARY",
   "nodeState": "HA_ACTIVE_NODE",
   "peerNodeState": "HA_STANDBY_NODE",
   "configStatus": "IN_SYNC",
   "haHealthStatus": "HEALTHY",
  "disabledReason": "",
  "disabledTimestamp": "",
  "id": "default",
  "type": "hastatus",
  "links": {
    "self": "https://192.0.2.3/api/fdm/v6/devices/default/operational/ha/status/default"
  }
}
FTD CLI
```
Volg de stappen in het gedeelte.

### FTD SNMP-stemming

Volg de stappen in het gedeelte.

### FTD Problemen oplossen

Volg de stappen in het gedeelte.

## FTD hoge beschikbaarheid en schaalbaarheid

De hoge beschikbaarheid en schaalbaarheidsconfiguratie en -status van FTD kunnen met het gebruik van deze opties worden geverifieerd:

- $\cdot$  FTD CLI
- $\cdot$  FTD SNMP
- FTD Problemen oplossen
- $\bullet$  FMC UI
- $\cdot$  FMC REST-API
- $\bullet$  FDM UI
- FDM REST-API
- $\cdot$  FCM UI
- $\cdot$  FXOS CLI
- FXOS REST-API
- FXOS chassis tovertech-bestand

## FTD CLI

Volg deze stappen om de hoge beschikbaarheid en schaalbaarheidsconfiguratie en -status van de FTD CLI te controleren:

1. Gebruik deze opties om toegang te krijgen tot de FTD CLI in overeenstemming met het platform en de implementatiemodus:

- Directe SSH-toegang tot FTD alle platforms
- Toegang van de FXOS-console CLI (Firepower 1000/2100/3100) via commando **verbinden** met ftd
- Toegang van de FXOS CLI via opdrachten (Firepower 4100/9300):

Sluit module <x> [console|telnet] aan, waarbij x de sleuf-ID is, en sluit vervolgens ftd [instantie] aan, waar de instantie alleen relevant is voor meerkanaals-implementatie

• Voor virtuele FTD's, directe SSH-toegang tot FTD of console-toegang van de hypersupervisor of cloud UI

2. Om de configuratie en de status van de FTD te verifiëren, voer de show in werking stellenconfiguratie-failover uit en toon de opdrachten van de uitvalstatus op de CLI.

Als de failover niet is geconfigureerd wordt deze uitvoer weergegeven:

```
> show running-config failover
no failover
>show failover state
               State Last Failure Reason Date/Time
This host - Secondary
            Disabled None
Other host - Primary
             Not Detected None
====Configuration State===
====Communication State==
```
Als de failover is ingesteld, wordt deze uitvoer weergegeven:

```
failover failover lan unit primary
failover lan interface failover-link Ethernet1/1
failover replication http
failover link failover-link Ethernet1/1
failover interface ip failover-link 10.30.34.2 255.255.255.0 standby 10.30.34.3
>show failover state
              State Last Failure Reason Date/Time
This host - Primary
             Active None
Other host - Secondary
            Standby Ready Comm Failure 09:21:50 UTC May 22 2022
====Configuration State===
      Sync Done
====Communication State===
       Mac set
```
3. Om de configuratie en de status van het FTD-cluster te verifiëren, voert u het in werking stellenconfiguratiecluster en de opdrachten van het cluster info op de CLI uit.

Als het cluster niet is ingesteld, wordt deze uitvoer weergegeven:

```
> show running-config cluster
>show cluster info
Clustering is not configured 
Als het cluster is geconfigureerd, wordt deze uitvoer weergegeven:
```

```
> show running-config cluster
cluster group ftd_cluster1
 key *****
 local-unit unit-1-1
 cluster-interface Port-channel48.204 ip 10.173.1.1 255.255.0.0
 priority 9
 health-check holdtime 3
 health-check data-interface auto-rejoin 3 5 2
 health-check cluster-interface auto-rejoin unlimited 5 1
 health-check system auto-rejoin 3 5 2
 health-check monitor-interface debounce-time 500
 site-id 1
 no unit join-acceleration
 enable
> show cluster info
Cluster ftd_cluster1: On
    Interface mode: spanned
Cluster Member Limit : 16
     This is "unit-1-1" in state MASTER
         ID : 0
       Site ID : 1
        Version : 9.17(1)
        Serial No.: FLM1949C5RR6HE
        CCL IP : 10.173.1.1
         CCL MAC : 0015.c500.018f
         Module : FPR4K-SM-24
         Resource : 20 cores / 44018 MB RAM
        Last join : 13:53:52 UTC May 20 2022
        Last leave: N/A
Other members in the cluster:
    Unit "unit-2-1" in state SLAVE
        ID : 1
        Site ID : 1
```

```
 Version : 9.17(1)
Serial No.: FLM2108V9YG7S1
CCL IP : 10.173.2.1
 CCL MAC : 0015.c500.028f
 Module : FPR4K-SM-24
 Resource : 20 cores / 44018 MB RAM
 Last join : 14:02:46 UTC May 20 2022
 Last leave: 14:02:31 UTC May 20 2022
```
Opmerking: De master en control rollen zijn hetzelfde.

### FTD SNMP

Volg deze stappen om de hoge beschikbaarheid en schaalbaarheidsconfiguratie en -status van de FTD via SNMP te controleren:

- 1. Zorg ervoor dat SNMP is ingesteld en ingeschakeld. Raadpleeg voor FDM-Managed FTD [SNMP configureren en probleemoplossing in Firepower FDM](https://www.cisco.com/c/nl_nl/support/docs/security/firepower-ngfw/216551-configure-and-troubleshoot-snmp-on-firep.html) voor configuratiestappen. Raadpleeg voor FMC-beheerde FTD [SNMP configureren op FirePOWER NGFW-applicaties](https://www.cisco.com/c/nl_nl/support/docs/ip/simple-network-management-protocol-snmp/213971-configure-snmp-on-firepower-ngfw-applian.html) voor configuratiestappen.
- Om de configuratie en de status van de FTD-uitvalbeveiliging te verifiëren, dient u de OID 2. .1.3.6.1.4.1.9.9.147.1.2.1.1 te raadplegen.

Als de failover niet is geconfigureerd wordt deze uitvoer weergegeven:

```
# snmpwalk -v2c -c cisco123 -On 192.0.2.5 .1.3.6.1.4.1.9.9.147.1.2.1.1.1
SNMPv2-SMI::enterprises.9.9.147.1.2.1.1.1.2.4 = STRING: "Failover LAN Interface"
SNMPv2-SMI::enterprises.9.9.147.1.2.1.1.1.2.6 = STRING: "Primary unit"
SNMPv2-SMI::enterprises.9.9.147.1.2.1.1.1.2.7 = STRING: "Secondary unit (this device)"
SNMPv2-SMI::enterprises.9.9.147.1.2.1.1.1.3.4 = INTEGER: 3
SNMPv2-SMI::enterprises.9.9.147.1.2.1.1.1.3.6 = INTEGER: 3
SNMPv2-SMI::enterprises.9.9.147.1.2.1.1.1.3.7 = INTEGER: 3
SNMPv2-SMI::enterprises.9.9.147.1.2.1.1.1.4.4 = STRING: "not Configured"
SNMPv2-SMI::enterprises.9.9.147.1.2.1.1.1.4.6 = STRING: "Failover Off"
SNMPv2-SMI::enterprises.9.9.147.1.2.1.1.1.4.7 = STRING: "Failover Off"
Als de failover is ingesteld, wordt deze uitvoer weergegeven:
```

```
# snmpwalk -v2c -c cisco123 -On 192.0.2.5 .1.3.6.1.4.1.9.9.147.1.2.1.1.1
SNMPv2-SMI::enterprises.9.9.147.1.2.1.1.1.2.4 = STRING: "Failover LAN Interface"
SNMPv2-SMI::enterprises.9.9.147.1.2.1.1.1.2.6 = STRING: "Primary unit (this device)" <-- This
device is primary
SNMPv2-SMI::enterprises.9.9.147.1.2.1.1.1.2.7 = STRING: "Secondary unit"
SNMPv2-SMI::enterprises.9.9.147.1.2.1.1.1.3.4 = INTEGER: 2
SNMPv2-SMI::enterprises.9.9.147.1.2.1.1.1.3.6 = INTEGER: 9
SNMPv2-SMI::enterprises.9.9.147.1.2.1.1.1.3.7 = INTEGER: 10
SNMPv2-SMI::enterprises.9.9.147.1.2.1.1.1.4.4 = STRING: "fover Ethernet1/2"
SNMPv2-SMI::enterprises.9.9.147.1.2.1.1.1.4.6 = STRING: "Active unit" <--
Primary device is active
SNMPv2-SMI::enterprises.9.9.147.1.2.1.1.1.4.7 = STRING: "Standby unit"
3. Om de configuratie en de status van het cluster te verifiëren, dient u de OID
```
#### 1.3.6.1.4.1.9.9.491.1.8.1 te raadplegen.

Als het cluster niet is ingesteld, wordt deze uitvoer weergegeven:

**# snmpwalk -v2c -c cisco123 192.0.2.5 .1.3.6.1.4.1.9.9.491.1.8.1** SNMPv2-SMI::enterprises.9.9.491.1.8.1.1.0 = INTEGER: **0** Als het cluster is ingesteld maar niet ingeschakeld, wordt deze uitvoer weergegeven:

```
# snmpwalk -v2c -c cisco123 -On 192.0.2.7 .1.3.6.1.4.1.9.9.491.1.8.1
.1.3.6.1.4.1.9.9.491.1.8.1.1.0 = INTEGER: 0 <-- Cluster status, disabled
.1.3.6.1.4.1.9.9.491.1.8.1.2.0 = INTEGER: 1
.1.3.6.1.4.1.9.9.491.1.8.1.3.0 = INTEGER: 0 <-- Cluster unit state, disabled
.1.3.6.1.4.1.9.9.491.1.8.1.4.0 = INTEGER: 11
.1.3.6.1.4.1.9.9.491.1.8.1.5.0 = STRING: "ftd_cluster1" <-- Cluster group name
.1.3.6.1.4.1.9.9.491.1.8.1.6.0 = STRING: "unit-1-1" <-- Cluster unit name
.1.3.6.1.4.1.9.9.491.1.8.1.7.0 = INTEGER: 0 <-- Cluster unit ID
.1.3.6.1.4.1.9.9.491.1.8.1.8.0 = INTEGER: 1 <-- Cluster side ID
...
```
Als het cluster is ingesteld, ingeschakeld en operationeel omhoog, wordt deze uitvoer weergegeven:

```
# snmpwalk -v2c -c cisco123 -On 192.0.2.7 .1.3.6.1.4.1.9.9.491.1.8.1
.1.3.6.1.4.1.9.9.491.1.8.1.1.0 = INTEGER: 1 <-- Cluster status, enabled
.1.3.6.1.4.1.9.9.491.1.8.1.2.0 = INTEGER: 1
.1.3.6.1.4.1.9.9.491.1.8.1.3.0 = INTEGER: 16 <-- Cluster unit state, control
unit
.1.3.6.1.4.1.9.9.491.1.8.1.4.0 = INTEGER: 10
.1.3.6.1.4.1.9.9.491.1.8.1.5.0 = STRING: "ftd_cluster1" <-- Cluster group name
.1.3.6.1.4.1.9.9.491.1.8.1.6.0 = STRING: "unit-1-1" <-- Cluster unit name
.1.3.6.1.4.1.9.9.491.1.8.1.7.0 = INTEGER: 0 <-- Cluster unit ID
.1.3.6.1.4.1.9.9.491.1.8.1.8.0 = INTEGER: 1 <-- Cluster side ID
...
```
Raadpleeg voor meer informatie over de OID-beschrijvingen de [CISCO-UNIFIED-FIREWALL-MIB](https://snmp.cloudapps.cisco.com/Support/SNMP/do/BrowseMIB.do?local=en&step=2&mibName=CISCO-UNIFIED-FIREWALL-MIB).

#### FTD Problemen oplossen

Volg deze stappen om de hoge beschikbaarheid en schaalbaarheidsconfiguratie en status van de FTD probleemoplossing te controleren:

1. Open het bestand voor probleemoplossing en navigeer naar de map <br >bestandsnaam> probleemoplossing .tar/resultaat-<date>—xxxxxx/opdrachtoutput.

2. Open het bestand usr-local-sf-bin-sfcli.pl show\_tech\_support asa\_lina\_cli\_util.output:

**# pwd**

/ngfw/var/common/results-05-22-2022--102758/command-outputs

**# cat 'usr-local-sf-bin-sfcli.pl show\_tech\_support asa\_lina\_cli\_util.output'**

3. Om de configuratie en de status van de failover te controleren, dient u de sectie over de failover te controleren.

Als de failover niet is geconfigureerd wordt deze uitvoer weergegeven:

**------------------ show failover ------------------**

**Failover Off**

Failover unit Secondary Failover LAN Interface: not Configured Reconnect timeout 0:00:00 Unit Poll frequency 1 seconds, holdtime 15 seconds Interface Poll frequency 5 seconds, holdtime 25 seconds Interface Policy 1 Monitored Interfaces 3 of 1292 maximum MAC Address Move Notification Interval not set Als de failover is ingesteld, wordt deze uitvoer weergegeven: **------------------ show failover ------------------ Failover On Failover unit Primary** Failover LAN Interface: fover Ethernet1/2 (up) Reconnect timeout 0:00:00 Unit Poll frequency 1 seconds, holdtime 15 seconds Interface Poll frequency 5 seconds, holdtime 25 seconds Interface Policy 1 Monitored Interfaces 1 of 1291 maximum MAC Address Move Notification Interval not set failover replication http Version: Ours 9.17(1), Mate 9.17(1) Serial Number: Ours FLM2006EN9UR93, Mate FLM2006EQFWAGG Last Failover at: 13:45:46 UTC May 20 2022 **This host: Primary - Active** Active time: 161681 (sec) slot 0: UCSB-B200-M3-U hw/sw rev  $(0.0/9.17(1))$  status (Up Sys) Interface diagnostic (0.0.0.0): Normal (Waiting) slot 1: snort rev (1.0) status (up) slot 2: diskstatus rev (1.0) status (up) **Other host: Secondary - Standby Ready** Active time: 0 (sec) slot 0: UCSB-B200-M3-U hw/sw rev (0.0/9.17(1)) status (Up Sys) Interface diagnostic (0.0.0.0): Normal (Waiting) slot 1: snort rev (1.0) status (up) slot 2: diskstatus rev (1.0) status (up)…

4. Om de configuratie en de status van het FTD-cluster te verifiëren, controleert u de sectie van de showclusterinfo.

Als het cluster niet is ingesteld, wordt deze uitvoer weergegeven:

**------------------ show cluster info ------------------ Clustering is not configured**  Als het cluster is ingesteld en ingeschakeld, wordt deze uitvoer weergegeven:

```
------------------ show cluster info ------------------
Cluster ftd_cluster1: On
    Interface mode: spanned
Cluster Member Limit : 16
    This is "unit-1-1" in state MASTER
        ID : 0
       Site ID : 1
        Version : 9.17(1)
        Serial No.: FLM1949C5RR6HE
        CCL IP : 10.173.1.1
        CCL MAC : 0015.c500.018f
        Module : FPR4K-SM-24
```

```
 Resource : 20 cores / 44018 MB RAM
        Last join : 13:53:52 UTC May 20 2022
        Last leave: N/A
Other members in the cluster:
    Unit "unit-2-1" in state SLAVE
        ID : 1
       Site ID : 1
        Version : 9.17(1)
        Serial No.: FLM2108V9YG7S1
        CCL IP : 10.173.2.1
        CCL MAC : 0015.c500.028f
        Module : FPR4K-SM-24
        Resource : 20 cores / 44018 MB RAM
        Last join : 14:02:46 UTC May 20 2022
        Last leave: 14:02:31 UTC May 20 2022
```
### FMC UI

Volg deze stappen om de hoge beschikbaarheid en schaalbaarheidsconfiguratie en -status van de FMC UI te controleren:

### 1. Kies apparaten > Apparaatbeheer:

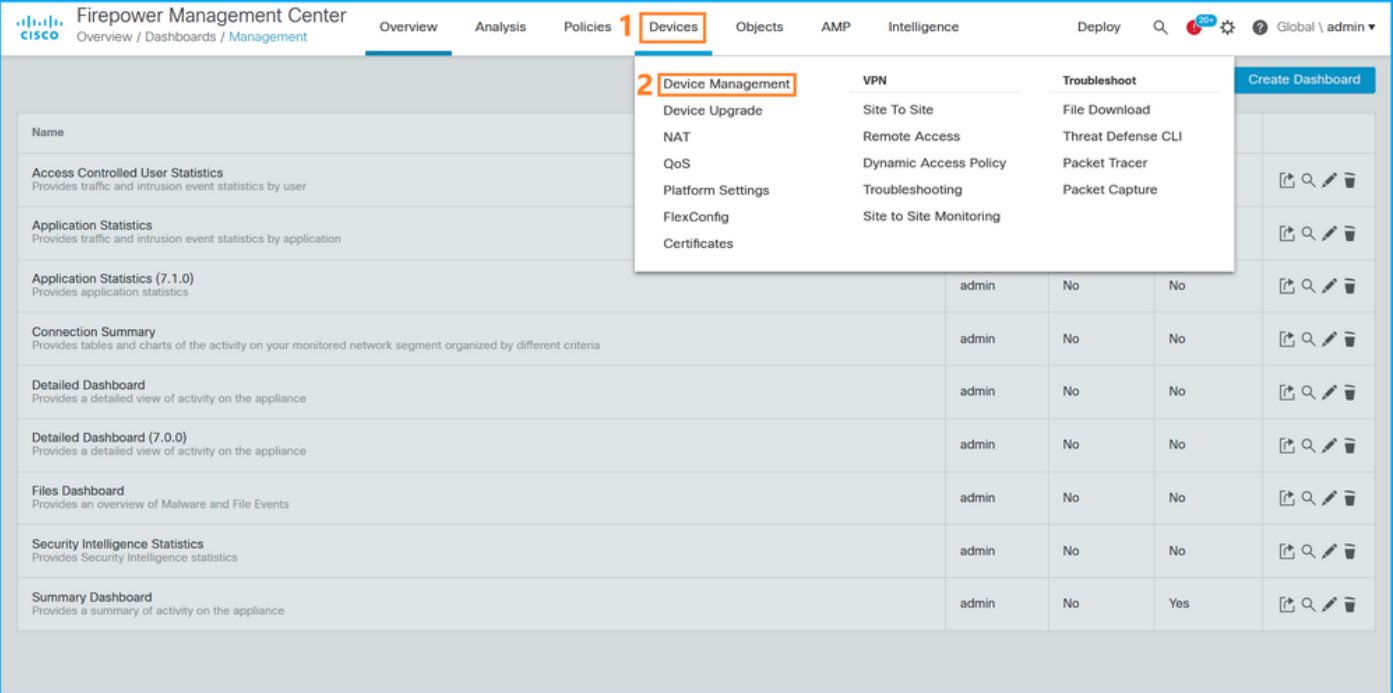

2. Om de hoge beschikbaarheid en schaalbaarheidsconfiguratie van de FTD te controleren, dient u de hoge beschikbaarheid of Cluster van de labels te controleren. Als geen van beide bestaat, werkt de FTD in een standalone configuratie:

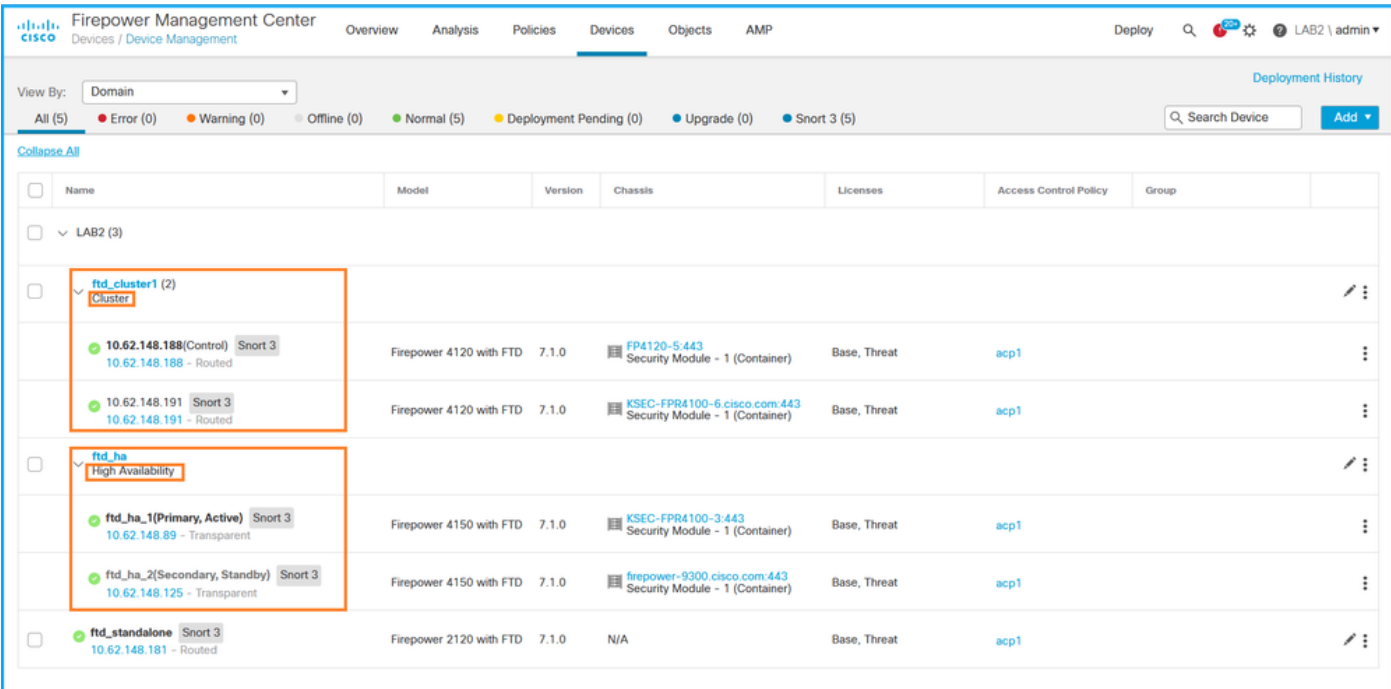

3. Om de hoge beschikbaarheid en de hoge schaalbaarheidsstatus van de FTD te verifiëren, dient de rol van de eenheid als parenthese te worden gecontroleerd. Als een rol niet bestaat en de FTD geen deel uitmaakt van een cluster of een failover, dan draait FTD in een standalone configuratie:

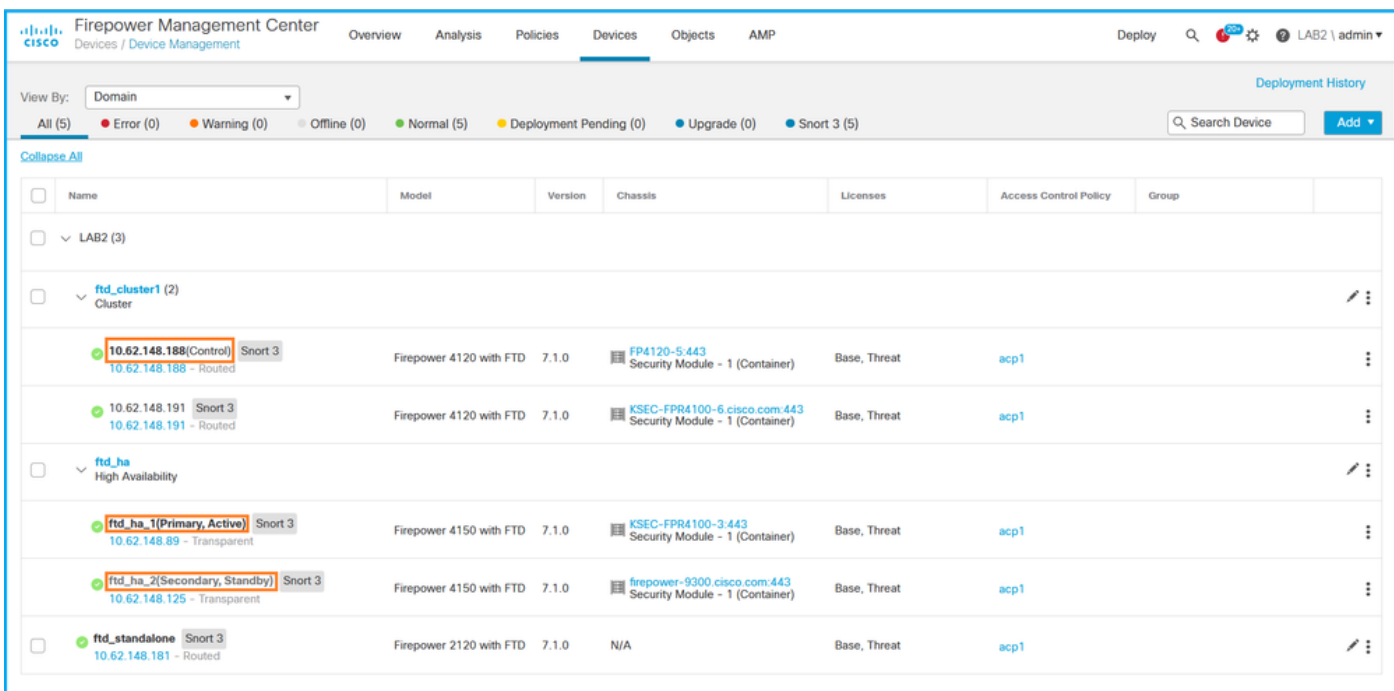

Opmerking: In het geval van een cluster wordt alleen de rol van de regeleenheid weergegeven.

### FMC REST API

In deze output zijn ftd\_ha\_1, ftd\_ha\_2, ftd\_standalone, ftd\_ha, ftc\_cluster1 gebruikersaanpasbare apparaatnamen. Deze namen verwijzen niet naar de eigenlijke hoge beschikbaarheid en schaalbaarheidsconfiguratie of -status.

Volg deze stappen om de hoge beschikbaarheid en schaalbaarheidsconfiguratie en -status van de

FTD te controleren via FMC REST-API. Gebruik een REST-API client. In dit voorbeeld wordt curl gebruikt:

1. Echtheidstoken aanvragen:

```
# curl -s -k -v -X POST 'https://192.0.2.1/api/fmc_platform/v1/auth/generatetoken' -H
'Authentication: Basic' -u 'admin:Cisco123' | grep -i X-auth-access-token
< X-auth-access-token: 5d817ef7-f12f-4dae-b0c0-cd742d3bd2eb
```
2. Identificeer het domein dat het apparaat bevat. Bij de meeste REST API-vragen is de domeinparameter verplicht. Gebruik het token in deze query om de lijst met domeinen op te halen:

```
# curl -s -k -X 'GET' 'https://192.0.2.1/api/fmc_platform/v1/info/domain' -H 'accept:
application/json' -H 'X-auth-access-token: 5d817ef7-f12f-4dae-b0c0-cd742d3bd2eb' | python -m
json.tool
{
   "items":
\Gamma {
             "name": "Global",
             "type": "Domain",
             "uuid": "e276abec-e0f2-11e3-8169-6d9ed49b625f"
         },
         {
             "name": "Global/LAB2",
             "type": "Domain",
             "uuid": "84cc4afe-02bc-b80a-4b09-000000000000"
         },
```
3. Gebruik het domein UID om zoekopdrachten naar de specifieke apparaten en de specifieke apparatuur UID uit te voeren:

```
# curl -s -k -X 'GET' 'https://192.0.2.1/api/fmc_config/v1/domain/84cc4afe-02bc-b80a-4b09-
000000000000/devices/devicerecords' -H 'accept: application/json' -H 'X-auth-access-token:
5d817ef7-f12f-4dae-b0c0-cd742d3bd2eb' | python -m json.tool
{
     "items": [
         {
             "id": "796eb8f8-d83b-11ec-941d-b9083eb612d8",
             "links": {
                 "self": "https://192.0.2.1/api/fmc_config/v1/domain/84cc4afe-02bc-b80a-4b09-
000000000000/devices/devicerecords/796eb8f8-d83b-11ec-941d-b9083eb612d8"
             },
             "name": "ftd_ha_1",
             "type": "Device"
         },
        ...
```
4. Om de configuratie van de failover te verifiëren, gebruik het domein UID en het apparaat/de container UID van Stap 3 in deze query:

```
# curl -s -k -X GET 'https://192.0.2.1/api/fmc_config/v1/domain/84cc4afe-02bc-b80a-4b09-
000000000000/devices/devicerecords/796eb8f8-d83b-11ec-941d-b9083eb612d8' -H 'X-auth-access-
token: 5d817ef7-f12f-4dae-b0c0-cd742d3bd2eb' | python -m json.tool
...
```
...

```
 "name": "ftd_ha",
     "type": "DeviceHAPair"
 },
```
...

...

5. Om de overvalstatus te controleren, gebruikt u het domein UID en het apparaatHAPair UID uit stap 4 in deze zoekopdracht:

```
# curl -s -k -X GET 'https://192.0.2.1/api/fmc_config/v1/domain/84cc4afe-02bc-b80a-4b09-
000000000000/devicehapairs/ftddevicehapairs/eec3ddfc-d842-11ec-a15e-986001c83f2f' -H 'X-auth-
access-token: 5d817ef7-f12f-4dae-b0c0-cd742d3bd2eb' | python -m json.tool
...
        "primaryStatus": {
             "currentStatus": "Active",
             "device": {
                 "id": "796eb8f8-d83b-11ec-941d-b9083eb612d8",
                 "keepLocalEvents": false,
                 "name": "ftd_ha_1"
 }
         },
         "secondaryStatus": {
             "currentStatus": "Standby",
             "device": {
                 "id": "e60ca6d0-d83d-11ec-b407-cdc91a553663",
                 "keepLocalEvents": false,
                 "name": "ftd_ha_2"
 }
         } 
...
```
6. Om de clusterconfiguratie te controleren, gebruikt u het domein UID en het apparaat/de container UID uit stap 3 in deze zoekopdracht:

```
# curl -s -k -X GET 'https://192.0.2.1/api/fmc_config/v1/domain/84cc4afe-02bc-b80a-4b09-
000000000000/devices/devicerecords/3344bc4a-d842-11ec-a995-817e361f7ea5' -H 'X-auth-access-
token: 5d817ef7-f12f-4dae-b0c0-cd742d3bd2eb' | python -m json.tool
...
        "containerDetails": { "id": "8e6188c2-d844-11ec-bdd1-6e8d3e226370",
             "links": {
                 "self": "https://192.0.2.1/api/fmc_config/v1/domain/84cc4afe-02bc-b80a-4b09-
000000000000/deviceclusters/ftddevicecluster/8e6188c2-d844-11ec-bdd1-6e8d3e226370"
             },
             "name": "ftd_cluster1",
             "type": "DeviceCluster"
         },
```
 Om de clusterstatus te controleren gebruikt u het domein UID en het apparaat/de container 7. UID uit stap 6 in deze query:

```
# curl -s -k -X GET 'https://192.0.2.1/api/fmc_config/v1/domain/84cc4afe-02bc-b80a-4b09-
000000000000/deviceclusters/ftddevicecluster/8e6188c2-d844-11ec-bdd1-6e8d3e226370' -H 'X-auth-
access-token: 5d817ef7-f12f-4dae-b0c0-cd742d3bd2eb' | python -m json.tool
{
     "controlDevice": {
         "deviceDetails": {
             "id": "3344bc4a-d842-11ec-a995-817e361f7ea5",
             "name": "10.62.148.188",
             "type": "Device"
         }
     },
```

```
 "dataDevices": [
        {
             "deviceDetails": {
                "id": "a7ba63cc-d842-11ec-be51-f3efcd7cd5e5",
                 "name": "10.62.148.191",
                 "type": "Device"
 }
         }
    ],
     "id": "8e6188c2-d844-11ec-bdd1-6e8d3e226370",
     "name": "ftd_cluster1",
     "type": "DeviceCluster"
```
## FDM UI

}

Volg de stappen in het gedeelte.

### FDM REST-API

Volg de stappen in het gedeelte.

### FCM UI

FCM UI is beschikbaar op Firepower 4100/9300 en Firepower 2100 met ASA in platform modus.

Volg deze stappen om de hoge beschikbaarheid en schaalbaarheidsstatus van FTD op de FCM UI te controleren:

1. Om de FTD-status te controleren, controleert u de waarde HA-ROLE op de pagina Logical Devices:

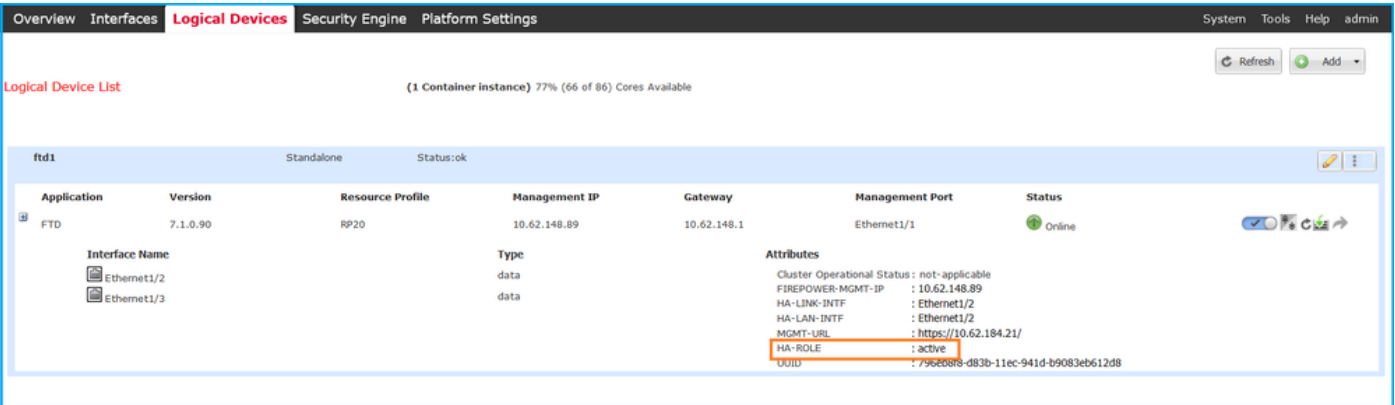

Opmerking: Het Standalone label naast de logische apparaatidentificatie verwijst naar de configuratie van het chassis logische apparaat, niet naar de FTD failover-configuratie.

2. Om de configuratie en de status van het FTD-cluster te controleren, controleert u het label en de waarde van de CLUSTER-ROLE-eigenschap op de pagina Logical Devices:

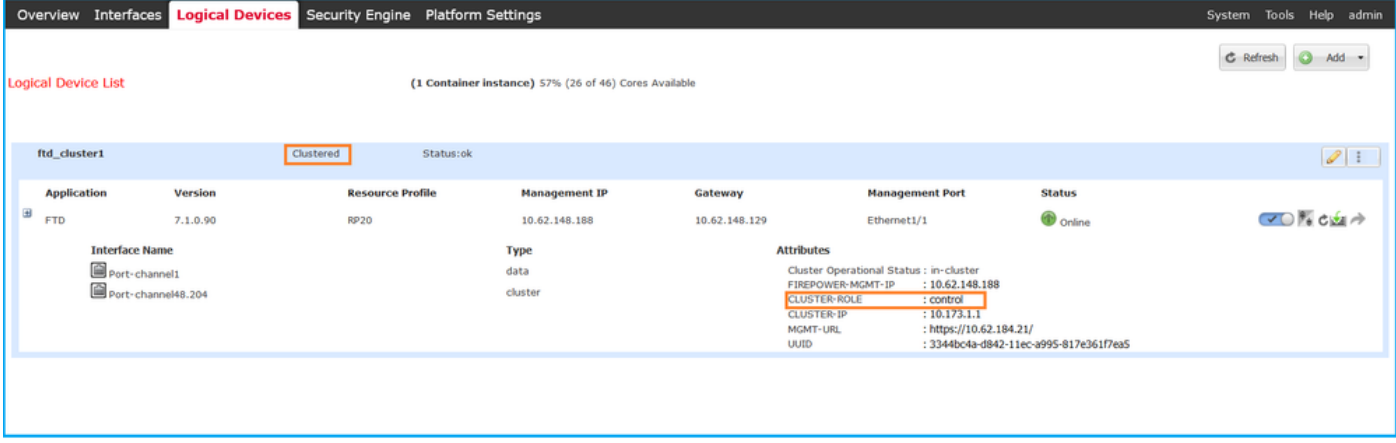

## FXOS CLI

De hoge beschikbaarheid en schaalbaarheidsconfiguratie en de statusverificatie van de FXOS CLI zijn beschikbaar op Firepower 4100/9300.

Volg deze stappen om de hoge beschikbaarheid en schaalbaarheidsconfiguratie en -status van de FXOS CLI te controleren:

1. Maak een console of SSH-verbinding met het chassis.

2. Om de FTD hoge beschikbaarheidsstatus te controleren, voer de scope SA-opdracht uit, en gebruik vervolgens de scope sleuf <x> om naar de specifieke sleuf te switches waar de FTD loopt en voer de show-app-instantie opdracht uit:

```
firepower # scope ssa
firepower /ssa # scope slot 1
firepower /ssa/slot # show app-instance expand
Application Instance:
    App Name: ftd
    Identifier: ftd1
    Admin State: Enabled
    Oper State: Online
    Running Version: 7.1.0.90
    Startup Version: 7.1.0.90
    Deploy Type: Container
    Turbo Mode: No
    Profile Name: RP20
    Cluster State: Not Applicable
    Cluster Role: None
    App Attribute:
        App Attribute Key Value
        ----------------- -----
        firepower-mgmt-ip 192.0.2.5
        ha-lan-intf Ethernet1/2
        ha-link-intf Ethernet1/2
        ha-role active
        mgmt-url https://192.0.2.1/
        uuid 796eb8f8-d83b-11ec-941d-b9083eb612d8
```
...

3. Om de configuratie en de status van het FTD-cluster te controleren, voert u de opdracht scope SA uit, voert u de opdracht Show logical-device <name> detail uit, waarbij de naam de naam van het logische apparaat is en de opdracht Show app-instantie. Controleer de uitvoer voor een bepaalde sleuf:

```
firepower # scope ssa
firepower /ssa # show logical-device ftd_cluster1 detail expand
Logical Device:
    Name: ftd_cluster1
    Description:
    Slot ID: 1
    Mode: Clustered
    Oper State: Ok
    Template Name: ftd
    Error Msg:
    Switch Configuration Status: Ok
    Sync Data External Port Link State with FTD: Disabled
    Current Task:
…
firepower /ssa # show app-instance
App Name Identifier Slot ID Admin State Oper State Running Version Startup Version
Deploy Type Turbo Mode Profile Name Cluster State Cluster Role
---------- ---------- ---------- ----------- ---------------- --------------- --------------- --
   --------- ---------- ------------ --------------- ------------
ftd ftd_cluster1 1 Enabled Online 7.1.0.90 7.1.0.90 
Container No RP20 In Cluster Master
```
### FXOS REST API

FXOS REST-API wordt ondersteund op Firepower 4100/9300.

Volg deze stappen om de hoge beschikbaarheid en schaalbaarheidsconfiguratie en -status van de FTD te verifiëren via FXOS REST-API-verzoek. Gebruik een REST-API client. In dit voorbeeld wordt curl gebruikt:

1. Echtheidstoken aanvragen:

```
# curl -k -X POST -H 'USERNAME: admin' -H 'PASSWORD: Cisco123' 'https://192.0.2.100/api/login'
{
     "refreshPeriod": "0",
     "token": "3dba916cdfb850c204b306a138cde9659ba997da4453cdc0c37ffb888816c94d"
}
```
2. Gebruik het token en de sleuf-ID in deze zoekopdracht om de FTD-status te controleren:

```
# curl -s -k -X GET -H 'Accept: application/json' -H 'token:
3dba916cdfb850c204b306a138cde9659ba997da4453cdc0c37ffb888816c94d'
'https://192.0.2.100/api/slot/1/app-inst'
...
{ "smAppInstance": [ { "adminState": "enabled", "appDn":
"sec-svc/app-ftd-7.1.0.90", "appInstId": "ftd_001_JAD201200R43VLP1G3", 
"appName": "ftd", "clearLogData": "available", 
"clusterOperationalState": "not-applicable", "clusterRole": "none", 
"currentJobProgress": "100", "currentJobState": "succeeded", 
"currentJobType": "start", "deployType": "container", "dn": "slot/1/app-
inst/ftd-ftd1", "errorMsg": "", "eventMsg": "", 
"executeCmd": "ok", "externallyUpgraded": "no", "fsmDescr": "",
          "fsmProgr": "100", "fsmRmtInvErrCode": "none",
```

```
"fsmRmtInvErrDescr": "", "fsmRmtInvRslt": "", "fsmStageDescr": "",
            "fsmStatus": "nop", "fsmTry": "0", "hotfix": "", 
 "identifier": "ftd1",
            "operationalState": "online",
            "reasonForDebundle": "",
            "resourceProfileName": "RP20",
            "runningVersion": "7.1.0.90",
            "smAppAttribute": [
 {
                    "key": "firepower-mgmt-ip",
                    "rn": "app-attribute-firepower-mgmt-ip",
                    "urllink": "https://192.0.2.100/api/slot/1/app/inst/ftd-ftd1/app/attribute-
firepower-mgmt-ip",
                    "value": "192.0.2.5"
                },
 {
                   "key": "ha-link-intf",
                    "rn": "app-attribute-ha-link-intf",
                    "urllink": "https://192.0.2.100/api/slot/1/app/inst/ftd-ftd1/app/attribute-
ha-link-intf",
                    "value": "Ethernet1/2"
                },
 {
                    "key": "ha-lan-intf",
                    "rn": "app-attribute-ha-lan-intf",
                    "urllink": "https://192.0.2.100/api/slot/1/app/inst/ftd-ftd1/app/attribute-
ha-lan-intf",
                    "value": "Ethernet1/2"
                },
 {
                    "key": "mgmt-url",
                    "rn": "app-attribute-mgmt-url",
                    "urllink": "https://192.0.2.100/api/slot/1/app/inst/ftd-ftd1/app/attribute-
mgmt-url",
                    "value": "https://192.0.2.1/"
                },
\{ "key": "ha-role",
                    "rn": "app-attribute-ha-role",
                    "urllink": "https://192.0.2.100/api/slot/1/app/inst/ftd-ftd1/app/attribute-
ha-role",
                    "value": "active"
                },
\{ "key": "uuid",
                    "rn": "app-attribute-uuid",
                    "urllink": "https://192.0.2.100/api/slot/1/app/inst/ftd-ftd1/app/attribute-
uuid",
                    "value": "796eb8f8-d83b-11ec-941d-b9083eb612d8"
 }
            ],
```
Om de configuratie van het FTD-cluster te controleren, gebruikt u de logische 3. apparaatidentificatie in deze zoekopdracht:

```
# curl -s -k -X GET -H 'Accept: application/json' -H 'token:
3dba916cdfb850c204b306a138cde9659ba997da4453cdc0c37ffb888816c94d'
'https://192.0.2.102/api/ld/ftd_cluster1'
{
     "smLogicalDevice": [
         {
```
...

```
 "description": "",
           "dn": "ld/ftd_cluster1",
          "errorMsg": "",
          "fsmDescr": "",
           "fsmProgr": "100",
           "fsmRmtInvErrCode": "none",
           "fsmRmtInvErrDescr": "",
           "fsmRmtInvRslt": "",
          "fsmStageDescr": "",
          "fsmStatus": "nop",
          "fsmTaskBits": "",
          "fsmTry": "0",
          "ldMode": "clustered",
          "linkStateSync": "disabled",
          "name": "ftd_cluster1",
          "operationalState": "ok",
   "slotId": "1", "smClusterBootstrap": [ { 
"cclNetwork": "10.173.0.0", "chassisId": "1", 
"gatewayv4": "0.0.0.0", "gatewayv6": "::", "key": "",
                 "mode": "spanned-etherchannel", "name": "ftd_cluster1",
                 "netmaskv4": "0.0.0.0", "poolEndv4": "0.0.0.0", 
          "poolEndv6": "::", "poolStartv4": "0.0.0.0", 
"poolStartv6": "::", "prefixLength": "", "rn": "cluster-
bootstrap", \qquad \qquad"siteId": "1", \qquad \qquad "supportCclSubnet":
"supported", "updateTimestamp": "2022-05-20T13:38:21.872",
                 "urllink": "https://192.0.2.101/api/ld/ftd_cluster1/cluster-bootstrap",
                 "virtualIPv4": "0.0.0.0", "virtualIPv6": "::"
              } ], ...
```
4. Om de FTD-clusterstatus te controleren, gebruikt u deze vraag:

```
# curl -s -k -X GET -H 'Accept: application/json' -H 'token:
3dba916cdfb850c204b306a138cde9659ba997da4453cdc0c37ffb888816c94d'
'https://192.0.2.102/api/slot/1/app-inst'
{
     "smAppInstance": [
         {
              "adminState": "enabled",
              "appDn": "sec-svc/app-ftd-7.1.0.90",
              "appInstId": "ftd_001_JAD19500BABIYA3OO58",
              "appName": "ftd",
             "clearLogData": "available",
             "clusterOperationalState": "in-cluster",
             "clusterRole": "master",
             "currentJobProgress": "100",
              "currentJobState": "succeeded",
              "currentJobType": "start",
             "deployType": "container",
             "dn": "slot/1/app-inst/ftd-ftd_cluster1",
             "errorMsg": "",
             "eventMsg": "",
              "executeCmd": "ok",
              "externallyUpgraded": "no",
              "fsmDescr": "",
              "fsmProgr": "100",
             "fsmRmtInvErrCode": "none",
             "fsmRmtInvErrDescr": "",
             "fsmRmtInvRslt": "",
             "fsmStageDescr": "",
              "fsmStatus": "nop",
              "fsmTry": "0",
              "hotfix": "",
              "identifier": "ftd_cluster1",
```

```
 "operationalState": "online",
 "reasonForDebundle": "",
 "resourceProfileName": "RP20",
 "runningVersion": "7.1.0.90",
```
### FXOS-chassis testbestand

De hoge beschikbaarheid en schaalbaarheidsconfiguratie en -status van de FTD kunnen worden geverifieerd in het Firepower 4100/9300 Chassis show-tech-bestand.

Volg deze stappen om de hoge beschikbaarheid en schaalbaarheidsconfiguratie en status in het FXOS chassis show-tech-bestand te controleren:

1. Open het bestand sam\_techsupportinfo in <name>\_BC1\_all.tar/FPRM\_A\_TechSupport.tar.gz/FPRM\_A\_TechSupport.tar voor FXOS versies 2.7 en hoger

### Open voor eerdere versies het bestand sam\_techsupportinfo in FPRM\_A\_TechSupport.tar.gz/FPRM\_A\_TechSupport.tar.

2. Om de overnamestatus te controleren, controleert u de waarde van de waarde van de ha-roleigenschap onder de specifieke sleuf in de sectie "Show sleuf uitbreiden":

**# pwd** /var/tmp/20220313201802\_F241-01-11-FPR-2\_BC1\_all/FPRM\_A\_TechSupport/ **# cat sam\_techsupportinfo ... `show slot expand detail`** Slot: **Slot ID: 1** Log Level: Info Admin State: Ok Oper State: Online Disk Format State: Ok Disk Format Status: 100% Clear Log Data: Available Error Msg: Application Instance: App Name: ftd **Identifier: ftd1** Admin State: Enabled Oper State: Online Running Version: 7.1.0.90 Startup Version: 7.1.0.90 Deploy Type: Container Turbo Mode: No Profile Name: RP20 Hotfixes: Externally Upgraded: No Cluster State: Not Applicable Cluster Role: None Current Job Type: Start Current Job Progress: 100 Current Job State: Succeeded Clear Log Data: Available Error Msg: Current Task:

```
 App Attribute:
    App Attribute Key: firepower-mgmt-ip
     Value: 10.62.148.89
     App Attribute Key: ha-lan-intf
     Value: Ethernet1/2
     App Attribute Key: ha-link-intf
     Value: Ethernet1/2
     App Attribute Key: ha-role
     Value: active
     App Attribute Key: mgmt-url
     Value: https://10.62.184.21/
```
3. Om de configuratie van het FTD-cluster te controleren, controleert u de waarde van de waarde van de Mode-eigenschap onder de specifieke sleuf in de sectie "show logical device detail"":

```
`show logical-device detail expand`
```

```
Logical Device:
    Name: ftd_cluster1
    Description:
    Slot ID: 1
    Mode: Clustered
    Oper State: Ok
     Template Name: ftd
    Error Msg:
    Switch Configuration Status: Ok
    Sync Data External Port Link State with FTD: Disabled
     Current Task:
     Cluster Bootstrap:
         Name of the cluster: ftd_cluster1
         Mode: Spanned Etherchannel
         Chassis Id: 1
         Site Id: 1
         Key:
         Cluster Virtual IP: 0.0.0.0
         IPv4 Netmask: 0.0.0.0
         IPv4 Gateway: 0.0.0.0
         Pool Start IPv4 Address: 0.0.0.0
         Pool End IPv4 Address: 0.0.0.0
         Cluster Virtual IPv6 Address: ::
         IPv6 Prefix Length:
         IPv6 Gateway: ::
         Pool Start IPv6 Address: ::
         Pool End IPv6 Address: ::
         Last Updated Timestamp: 2022-05-20T13:38:21.872
         Cluster Control Link Network: 10.173.0.0
```

```
 ...
```
4. Om de FTD-clusterstatus te controleren, controleert u de waarde van de waarden van de Cluster State en de Cluster Roll onder de specifieke sleuf in de sectie "Show sleuf expo detail":

**`show slot expand detail`** Slot: **Slot ID: 1** Log Level: Info

 Admin State: Ok Oper State: Online Disk Format State: Ok Disk Format Status: Clear Log Data: Available Error Msg: Application Instance: App Name: ftd **Identifier: ftd\_cluster1** Admin State: Enabled Oper State: Online Running Version: 7.1.0.90 Startup Version: 7.1.0.90 Deploy Type: Native Turbo Mode: No Profile Name: Hotfixes: Externally Upgraded: No  **Cluster State: In Cluster Cluster Role: Master** Current Job Type: Start Current Job Progress: 100 Current Job State: Succeeded Clear Log Data: Available Error Msg: Current Task:

# ASA hoge beschikbaarheid en schaalbaarheid

ASA kan een hoge beschikbaarheid en schaalbaarheidsconfiguratie en -status met behulp van deze opties controleren:

- $\bullet$  ASA CLI
- ASA SNMP-stemming
- ASA show-tech-bestand
- $\cdot$  FCM UI
- $\cdot$  FXOS CLI
- $\cdot$  FXOS REST-API
- FXOS chassis tovertech-bestand

## ASA CLI

Volg deze stappen om de ASA hoge beschikbaarheid en schaalbaarheidsconfiguratie op de ASA CLI te controleren:

- Gebruik deze opties om toegang te krijgen tot de ASA CLI in overeenstemming met het 1. platform en de implementatiemodus:
- Toegang tot ASA-telefoon/SSH op FirePOWER 1000/3100 en Firepower 2100 in de toevoermodus
- Toegang van FXOS-console CLI op Firepower 2100 in platform modus en verbinding met ASA via connect als opdracht
- Toegang van FXOS CLI via opdrachten (Firepower 4100/9300): Sluit module <x> [console|telnet] aan, waar x de sleuf-ID is, en sluit vervolgens aan als

• Voor virtuele ASA directe SSH-toegang tot ASA of console-toegang van de hypersupervisor of cloud UI

2. Om de ASA failover configuratie en de status te verifiëren, voer de show in werking stellen-fig en toon de opdrachten van de overnamestatus op de ASA CLI.

Als de failover niet is geconfigureerd wordt deze uitvoer weergegeven:

```
asa# show running-config failover
no failover
asa# show failover state
               State Last Failure Reason Date/Time
This host - Secondary
            Disabled None
Other host - Primary
             Not Detected None
====Configuration State===
====Communication State==
```
Als de failover is ingesteld, wordt deze uitvoer weergegeven:

```
asa# show running-config failover
failover failover lan unit primary
failover lan interface failover-link Ethernet1/1
failover replication http
failover link failover-link Ethernet1/1
failover interface ip failover-link 10.30.35.2 255.255.255.0 standby 10.30.35.3
# show failover state
              State Last Failure Reason Date/Time
This host - Primary
             Active None
Other host - Secondary
            Standby Ready Comm Failure 19:42:22 UTC May 21 2022
====Configuration State===
      Sync Done
====Communication State===
       Mac set
```
3. Om de ASA clusterconfiguratie en -status te controleren, voert u de show-runconfiguratiecluster uit en toont u opdrachten clusterinfo op de CLI.

Als het cluster niet is ingesteld, wordt deze uitvoer weergegeven:

```
asa# show running-config cluster
asa# show cluster info
Clustering is not configured 
Als het cluster is geconfigureerd, wordt deze uitvoer weergegeven:
```

```
asa# show running-config cluster
cluster group asa_cluster1
 key *****
 local-unit unit-1-1
 cluster-interface Port-channel48.205 ip 10.174.1.1 255.255.0.0
 priority 9
 health-check holdtime 3
 health-check data-interface auto-rejoin 3 5 2
 health-check cluster-interface auto-rejoin unlimited 5 1
```
 health-check system auto-rejoin 3 5 2 health-check monitor-interface debounce-time 500 site-id 1 no unit join-acceleration enable

#### asa# **show cluster info Cluster asa\_cluster1: On**

```
 Interface mode: spanned
Cluster Member Limit : 16
```

```
 This is "unit-1-1" in state MASTER
    ID : 0
   Site ID : 1
    Version : 9.17(1)
    Serial No.: FLM2949C5232IT
    CCL IP : 10.174.1.1
    CCL MAC : 0015.c500.018f
    Module : FPR4K-SM-24
```
## ASA SNMP

...

Volg deze stappen om de ASA hoge beschikbaarheid en schaalbaarheidsconfiguratie via SNMP te controleren:

- 1. Zorg ervoor dat SNMP is ingesteld en ingeschakeld.
- Om de configuratie en de status van de failover te verifiëren, dient de OID 2. .1.3.6.1.4.1.9.9.147.1.2.1.1.1 te worden geraadpleegd.

Als de failover niet is geconfigureerd wordt deze uitvoer weergegeven:

```
# snmpwalk -v2c -c cisco123 -On 192.0.2.10 .1.3.6.1.4.1.9.9.147.1.2.1.1.1
SNMPv2-SMI::enterprises.9.9.147.1.2.1.1.1.2.4 = STRING: "Failover LAN Interface"
SNMPv2-SMI::enterprises.9.9.147.1.2.1.1.1.2.6 = STRING: "Primary unit"
SNMPv2-SMI::enterprises.9.9.147.1.2.1.1.1.2.7 = STRING: "Secondary unit (this device)"
SNMPv2-SMI::enterprises.9.9.147.1.2.1.1.1.3.4 = INTEGER: 3
SNMPv2-SMI::enterprises.9.9.147.1.2.1.1.1.3.6 = INTEGER: 3
SNMPv2-SMI::enterprises.9.9.147.1.2.1.1.1.3.7 = INTEGER: 3
SNMPv2-SMI::enterprises.9.9.147.1.2.1.1.1.4.4 = STRING: "not Configured"
SNMPv2-SMI::enterprises.9.9.147.1.2.1.1.1.4.6 = STRING: "Failover Off"
SNMPv2-SMI::enterprises.9.9.147.1.2.1.1.1.4.7 = STRING: "Failover Off"
Als de failover is ingesteld, wordt deze uitvoer weergegeven:
```

```
# snmpwalk -v2c -c cisco123 -On 192.0.2.10 .1.3.6.1.4.1.9.9.147.1.2.1.1.1
SNMPv2-SMI::enterprises.9.9.147.1.2.1.1.1.2.4 = STRING: "Failover LAN Interface"
SNMPv2-SMI::enterprises.9.9.147.1.2.1.1.1.2.6 = STRING: "Primary unit (this device)" <--
This device is primary
SNMPv2-SMI::enterprises.9.9.147.1.2.1.1.1.2.7 = STRING: "Secondary unit"
SNMPv2-SMI::enterprises.9.9.147.1.2.1.1.1.3.4 = INTEGER: 2
SNMPv2-SMI::enterprises.9.9.147.1.2.1.1.1.3.6 = INTEGER: 9
SNMPv2-SMI::enterprises.9.9.147.1.2.1.1.1.3.7 = INTEGER: 10
SNMPv2-SMI::enterprises.9.9.147.1.2.1.1.1.4.4 = STRING: "fover Ethernet1/2"
SNMPv2-SMI::enterprises.9.9.147.1.2.1.1.1.4.6 = STRING: "Active unit" <--
Primary device is active
SNMPv2-SMI::enterprises.9.9.147.1.2.1.1.1.4.7 = STRING: "Standby unit"
3. Om de configuratie en de status van het cluster te verifiëren, dient u de OID
```
#### 1.3.6.1.4.1.9.9.491.1.8.1 te raadplegen.

Als het cluster niet is ingesteld, wordt deze uitvoer weergegeven:

```
# snmpwalk -v2c -c cisco123 192.0.2.12 .1.3.6.1.4.1.9.9.491.1.8.1
SNMPv2-SMI::enterprises.9.9.491.1.8.1.1.0 = INTEGER: 0
Als het cluster is ingesteld maar niet ingeschakeld, wordt deze uitvoer weergegeven:
```

```
# snmpwalk -v2c -c cisco123 -On 192.0.2.12 .1.3.6.1.4.1.9.9.491.1.8.1
.1.3.6.1.4.1.9.9.491.1.8.1.1.0 = INTEGER: 0 <-- Cluster status, disabled
.1.3.6.1.4.1.9.9.491.1.8.1.2.0 = INTEGER: 1
.1.3.6.1.4.1.9.9.491.1.8.1.3.0 = INTEGER: 0 <-- Cluster unit state, disabled
.1.3.6.1.4.1.9.9.491.1.8.1.4.0 = INTEGER: 11
.1.3.6.1.4.1.9.9.491.1.8.1.5.0 = STRING: "asa_cluster1" <-- Cluster group name
.1.3.6.1.4.1.9.9.491.1.8.1.6.0 = STRING: "unit-1-1" <-- Cluster unit name
.1.3.6.1.4.1.9.9.491.1.8.1.7.0 = INTEGER: 0 <-- Cluster unit ID
.1.3.6.1.4.1.9.9.491.1.8.1.8.0 = INTEGER: 1 <-- Cluster side ID
...
```
Als het cluster is ingesteld, ingeschakeld en operationeel omhoog, wordt deze uitvoer weergegeven:

```
# snmpwalk -v2c -c cisco123 -On 192.0.2.12 .1.3.6.1.4.1.9.9.491.1.8.1
.1.3.6.1.4.1.9.9.491.1.8.1.1.0 = INTEGER: 1 <-- Cluster status, enabled
.1.3.6.1.4.1.9.9.491.1.8.1.2.0 = INTEGER: 1
.1.3.6.1.4.1.9.9.491.1.8.1.3.0 = INTEGER: 16 <-- Cluster unit state, control unit
.1.3.6.1.4.1.9.9.491.1.8.1.4.0 = INTEGER: 10
.1.3.6.1.4.1.9.9.491.1.8.1.5.0 = STRING: "asa_cluster1" <-- Cluster group name
.1.3.6.1.4.1.9.9.491.1.8.1.6.0 = STRING: "unit-1-1" <-- Cluster unit name
.1.3.6.1.4.1.9.9.491.1.8.1.7.0 = INTEGER: 0 <-- Cluster unit ID
.1.3.6.1.4.1.9.9.491.1.8.1.8.0 = INTEGER: 1 <-- Cluster side ID
...
```
Raadpleeg voor meer informatie over de OID-beschrijvingen de [CISCO-UNIFIED-FIREWALL-MIB](https://snmp.cloudapps.cisco.com/Support/SNMP/do/BrowseMIB.do?local=en&step=2&mibName=CISCO-UNIFIED-FIREWALL-MIB).

#### ASA show-tech-bestand

1. Om de ASA failover configuratie en de status te verifiëren, controleer de show-overvalsectie.

Als de failover niet is geconfigureerd wordt deze uitvoer weergegeven:

**Failover Off** Failover unit Secondary Failover LAN Interface: not Configured Reconnect timeout 0:00:00 Unit Poll frequency 1 seconds, holdtime 15 seconds Interface Poll frequency 5 seconds, holdtime 25 seconds Interface Policy 1 Monitored Interfaces 3 of 1292 maximum MAC Address Move Notification Interval not set Als de failover is ingesteld, wordt deze uitvoer weergegeven:

**------------------ show failover ------------------**

**------------------ show failover ------------------**

```
Failover On
Failover unit Primary
Failover LAN Interface: fover Ethernet1/2 (up)
Reconnect timeout 0:00:00
Unit Poll frequency 1 seconds, holdtime 15 seconds
Interface Poll frequency 5 seconds, holdtime 25 seconds
Interface Policy 1
Monitored Interfaces 1 of 1291 maximum
MAC Address Move Notification Interval not set
failover replication http
Version: Ours 9.17(1), Mate 9.17(1)
Serial Number: Ours FLM2006EN9AB11, Mate FLM2006EQZY02
Last Failover at: 13:45:46 UTC May 20 2022
         This host: Primary - Active
                Active time: 161681 (sec)
                 slot 0: UCSB-B200-M3-U hw/sw rev (0.0/9.17(1)) status (Up Sys)
         Other host: Secondary - Standby Ready
                Active time: 0 (sec)
                slot 0: UCSB-B200-M3-U hw/sw rev (0.0/9.17(1)) status (Up Sys)
...
```
2. Controleer de sectie van showclusterinfo om de clusterconfiguratie en -status te verifiëren.

Als het cluster niet is ingesteld, wordt deze uitvoer weergegeven:

**------------------ show cluster info ------------------ Clustering is not configured**  Als het cluster is ingesteld en ingeschakeld, wordt deze uitvoer weergegeven:

```
------------------ show cluster info ------------------
Cluster asa_cluster1: On
     Interface mode: spanned
Cluster Member Limit : 16
     This is "unit-1-1" in state MASTER
         ID : 0<br>Site ID : 1
        Site ID
         Version : 9.17(1)
        Serial No.: FLM2949C5232IT
        CCL IP : 10.174.1.1
        CCL MAC : 0015.c500.018f
        Module : FPR4K-SM-24
```
### FCM UI

...

Volg de stappen in het gedeelte.

### FXOS CLI

Volg de stappen in het gedeelte.

### FXOS REST-API

Volg de stappen in het gedeelte.

#### FXOS-chassis testbestand

Volg de stappen in het gedeelte.

# Controleer de firewallmodus

# FTD-firewallmodus

De firewallmodus verwijst naar een Routed of Transparent firewallconfiguratie.

De FTD firewallmodus kan met het gebruik van deze opties worden geverifieerd:

- $\cdot$  FTD CLI
- $\cdot$  FTD-show-tech
- $\bullet$  FMC UI
- $\cdot$  FMC REST-API
- $\bullet$  FCM UI
- FXOS CLI
- FXOS REST-API
- FXOS chassis tovertech-bestand

Opmerking: FDM ondersteunt geen transparante modus.

## FTD CLI

Volg deze stappen om de FTD firewallmodus op de FTD CLI te controleren:

1. Gebruik deze opties om toegang te krijgen tot de FTD CLI in overeenstemming met het platform en de implementatiemodus:

- Directe SSH-toegang tot FTD alle platforms
- Toegang van de FXOS-console CLI (Firepower 1000/2100/3100) via commando **verbinden** met ftd
- Toegang van de FXOS CLI via opdrachten (Firepower 4100/9300):

Sluit module <x> [console|telnet] aan, waar x de sleuf-ID is, en dan

verbinding met ftd [instantie], waarbij de instantie alleen relevant is voor meerkanaalsimplementatie.

- Voor virtuele FTD's, directe SSH-toegang tot FTD of console-toegang van de hypersupervisor of cloud UI
- 2. Om de firewallmodus te controleren, voert u de opdracht Firewall op de CLI uit:

> **show firewall Firewall mode: Transparent**

### FTD Problemen oplossen

Volg deze stappen om de modus van de FTD-firewall in het FTD-bestand te controleren:

1. Open het bestand voor probleemoplossing en navigeer naar de map <br >bestandsnaam>-

probleemoplossing .tar/resultaat-<date>—xxxxxx/opdrachtoutput.

2. Open het bestand usr-local-sf-bin-sfcli.pl show\_tech\_support asa\_lina\_cli\_util.output:

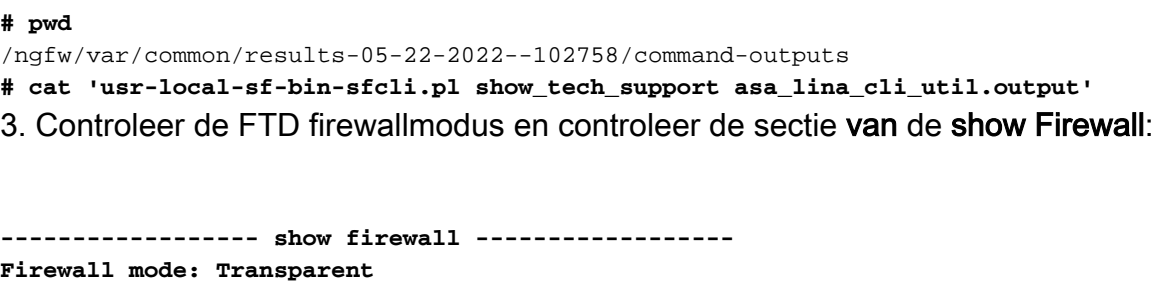

### FMC UI

Volg deze stappen om de FTD firewallmodus op de FMC UI te controleren:

1. Kies apparaten > Apparaatbeheer:

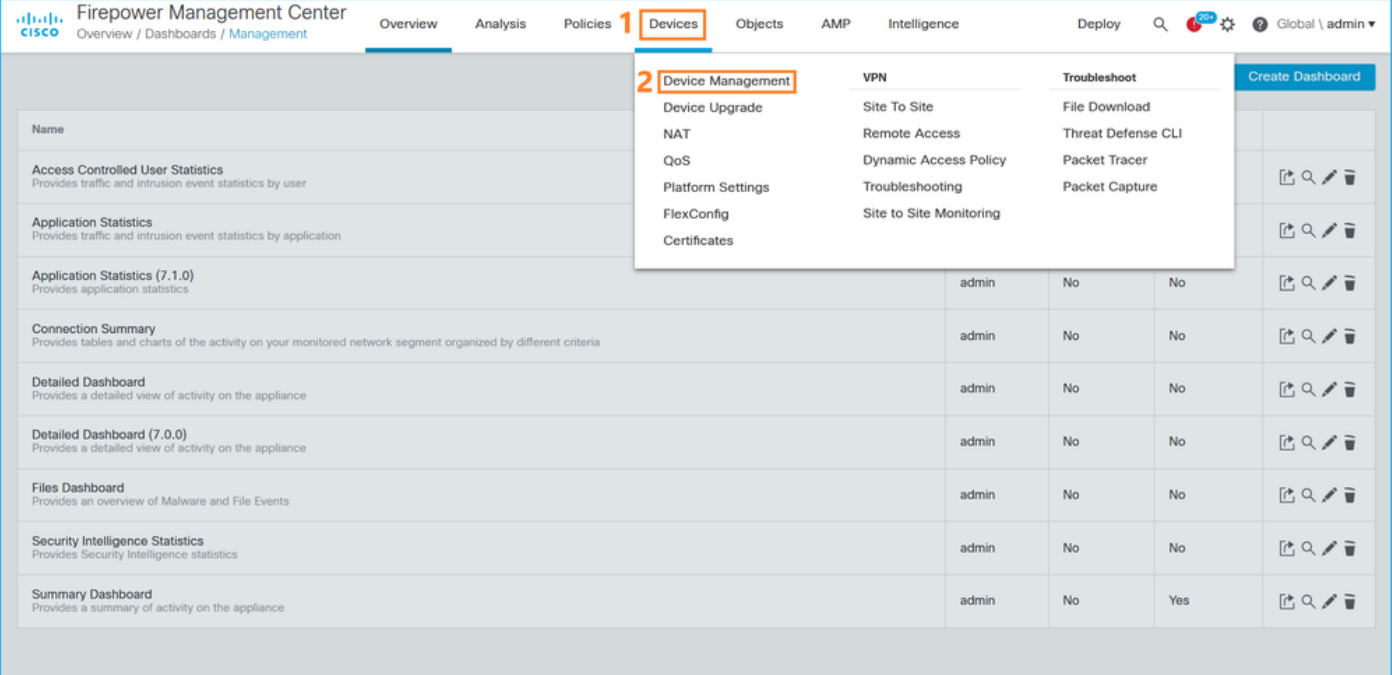

2. Controleer de Routed of Transparent-etiketten:

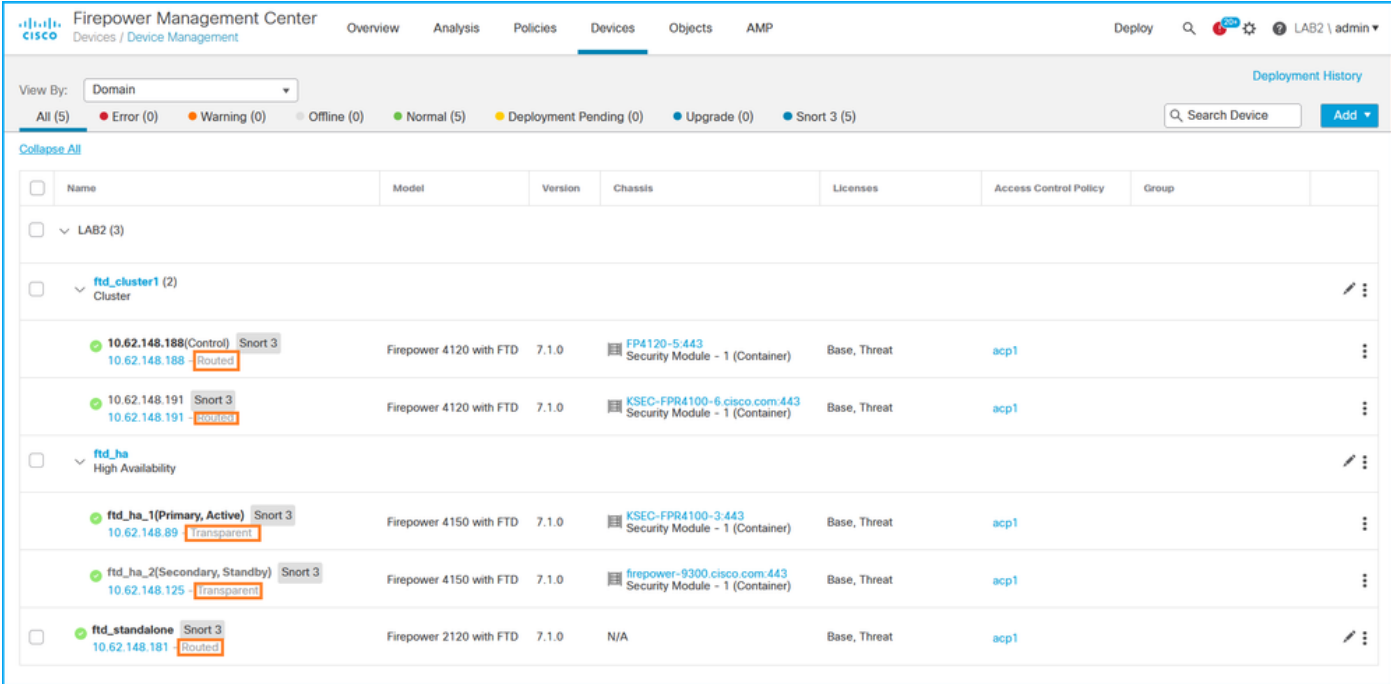

### FMC REST-API

Volg deze stappen om de FTD firewallmodus via FMC REST-API te controleren. Gebruik een REST-API client. In dit voorbeeld wordt curl gebruikt:

1. Echtheidstoken aanvragen:

```
# curl -s -k -v -X POST 'https://192.0.2.1/api/fmc_platform/v1/auth/generatetoken' -H
'Authentication: Basic' -u 'admin:Cisco123' | grep -i X-auth-access-token
< X-auth-access-token: 5d817ef7-f12f-4dae-b0c0-cd742d3bd2eb
```
2. Identificeer het domein dat het apparaat bevat. Bij de meeste REST API-vragen is de domeinparameter verplicht. Gebruik het token in deze query om de lijst met domeinen op te halen:

```
# curl -s -k -X 'GET' 'https://192.0.2.1/api/fmc_platform/v1/info/domain' -H 'accept:
application/json' -H 'X-auth-access-token: 5d817ef7-f12f-4dae-b0c0-cd742d3bd2eb' | python -m
json.tool
{
   "items":
\sqrt{ } {
             "name": "Global",
             "type": "Domain",
             "uuid": "e276abec-e0f2-11e3-8169-6d9ed49b625f"
         },
         {
             "name": "Global/LAB2",
             "type": "Domain",
              "uuid": "84cc4afe-02bc-b80a-4b09-000000000000"
         },
...
```
3. Gebruik het domein UID om zoekopdrachten naar de specifieke apparaten en de specifieke apparatuur UID uit te voeren:

```
000000000000/devices/devicerecords' -H 'accept: application/json' -H 'X-auth-access-token:
5d817ef7-f12f-4dae-b0c0-cd742d3bd2eb' | python -m json.tool
{
     "items": [
         {
             "id": "796eb8f8-d83b-11ec-941d-b9083eb612d8",
             "links": {
                 "self": "https://192.0.2.1/api/fmc_config/v1/domain/84cc4afe-02bc-b80a-4b09-
000000000000/devices/devicerecords/796eb8f8-d83b-11ec-941d-b9083eb612d8"
             },
             "name": "ftd_ha_1",
             "type": "Device"
         },
         ...
```
4. Gebruik het domein UID en het apparaat/de container UID van Stap 3 in deze query en controleer de waarde van ftdMode:

```
# curl -s -k -X 'GET' 'https://192.0.2.1./api/fmc_config/v1/domain/84cc4afe-02bc-b80a-4b09-
000000000000/devices/devicerecords/796eb8f8-d83b-11ec-941d-b9083eb612d8' -H 'accept:
application/json' -H 'X-auth-access-token: 5d817ef7-f12f-4dae-b0c0-cd742d3bd2eb' | python -m
json.tool
...
{
     "accessPolicy": {
        "id": "00505691-3a23-0ed3-0006-536940224514",
         "name": "acp1",
         "type": "AccessPolicy"
     },
     "advanced": {
        "enableOGS": false
     },
     "description": "NOT SUPPORTED",
     "ftdMode": "ROUTED",
```
## FCM UI

De firewallmodus kan voor FTD worden geverifieerd op Firepower 4100/9300.

Volg deze stappen om de FTD firewallmodus op de FCM UI te controleren:

1. Bewerk het logische apparaat op de pagina Logische apparaten:

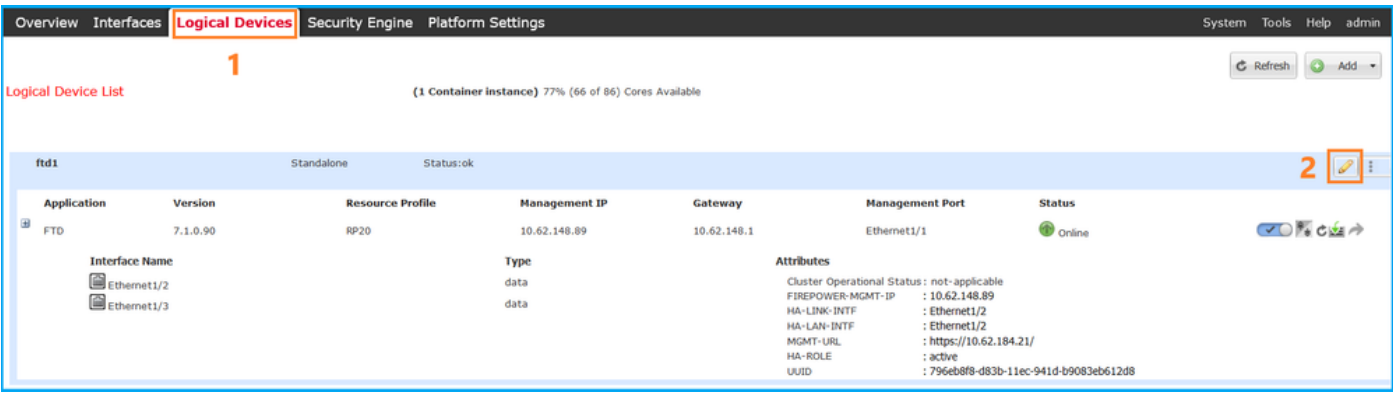

2. Klik op het pictogram van de toepassing en controleer de firewallmodus in het tabblad Instellingen:

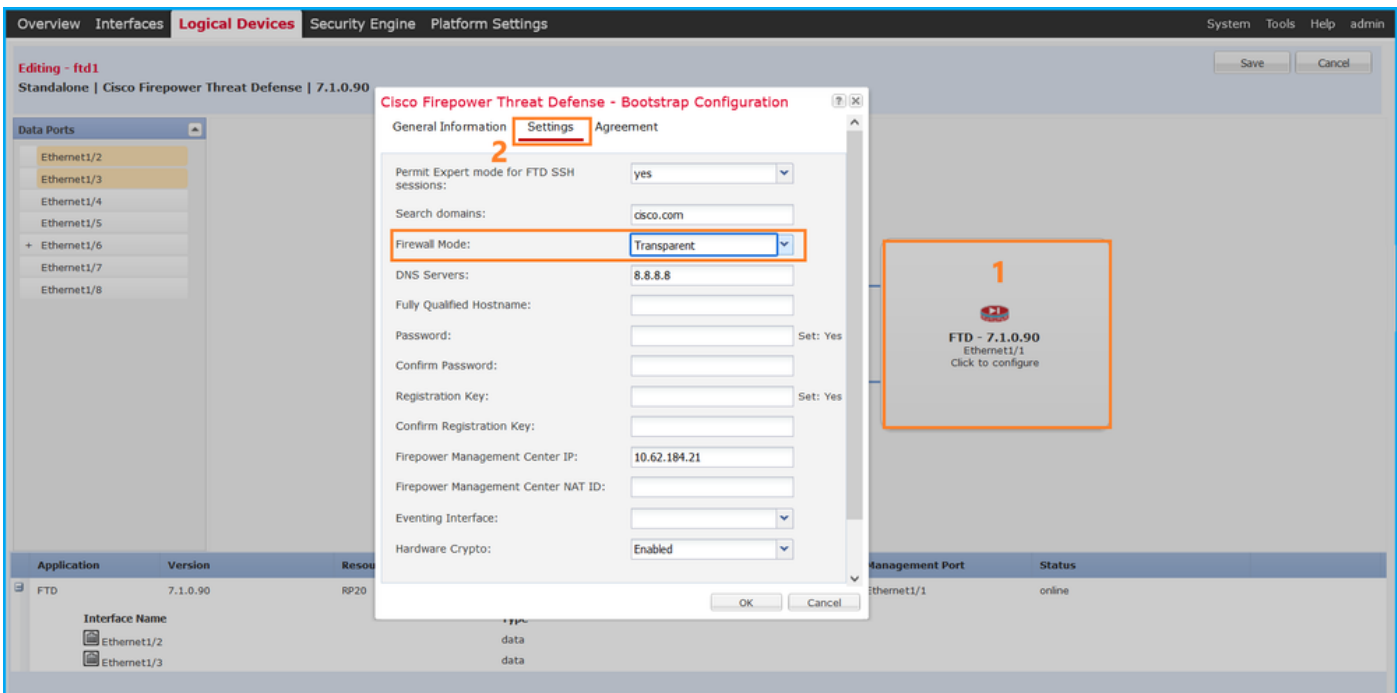

## FXOS CLI

De firewallmodus kan voor FTD worden geverifieerd op Firepower 4100/9300.

Volg deze stappen om de firewallmodus in de FXOS CLI te controleren:

- 1. Maak een console of SSH-verbinding met het chassis.
- 2. Switch naar de scope ssa, dan switch naar het specifieke **logische apparaat,** voer de show mgmt-bootstrap opdracht uit en controleer de FIREWALL\_MODEwaarde:

```
firepower# scope ssa
firepower /ssa # scope logical-device ftd_cluster1
firepower /ssa/logical-device # show mgmt-bootstrap expand
Management Configuration:
    App Name: ftd
    Secret Bootstrap Key:
     Key Value
       ------------------------- -----
       PASSWORD
       REGISTRATION_KEY
    IP v4:
      Slot ID Management Sub Type IP Address Netmask Gateway Last
Updated Timestamp
       ---------- ------------------- --------------- --------------- --------------- ---------
-------------
               1 Firepower 10.62.148.188 255.255.255.128 10.62.148.129 2022-05-
20T13:50:06.238
    Bootstrap Key:
     Key Value
        ------------------------- -----
       DNS_SERVERS 192.0.2.250
 FIREPOWER_MANAGER_IP 10.62.184.21
 FIREWALL_MODE routed
```
### FXOS REST API

...

FXOS REST-API wordt ondersteund op Firepower 4100/9300.

Volg deze stappen om de FTD firewallmodus te controleren via FXOS REST-API-verzoek. Gebruik een REST-API client. In dit voorbeeld wordt curl gebruikt:

1. Echtheidstoken aanvragen:

```
# curl -k -X POST -H 'USERNAME: admin' -H 'PASSWORD: Cisco123'
 https://192.0.2.100/api/ld/ftd_cluster1
{
     "refreshPeriod": "0",
     "token": "3dba916cdfb850c204b306a138cde9659ba997da4453cdc0c37ffb888816c94d"
}
```
2. Gebruik het logische device identifier in deze query en controleer de waarde van de FIREWALL\_MODE toets:

```
# curl -s -k -X GET -H 'Accept: application/json' -H 'token:
3dba916cdfb850c204b306a138cde9659ba997da4453cdc0c37ffb888816c94d'
https://192.0.2.100/api/ld/ftd_cluster1
... { "key": "FIREWALL_MODE",
                         "rn": "key-FIREWALL_MODE",
                         "updateTimestamp": "2022-05-20T13:28:37.093",
                         "urllink": "https://192.0.2.100/api/ld/ftd_cluster1/mgmt-
bootstrap/ftd/key/FIREWALL_MODE",
                         "value": "routed"
\}, \{...
```
FXOS-chassis testbestand

De firewallmodus voor FTD kan worden geverifieerd in het tovertech-bestand van Firepower 4100/9300.

Volg deze stappen om de firewallmodus in de FXOS chassis-show-tech-bestand te controleren:

1. Open het bestand sam\_techsupportinfo in <name>\_BC1\_all.tar/FPRM\_A\_TechSupport.tar.gz/FPRM\_A\_TechSupport.tar voor FXOS versies 2.7 en hoger

 Open voor eerdere versies het bestand sam\_techsupportinfo in FPRM\_A\_TechSupport.tar.gz/ FPRM\_A\_TechSupport.tar.

2. Controleer de sectie van het logische-apparaatdetail onder de specifieke identificator en de sleuf:

```
# cat sam_techsupportinfo
...
`show logical-device detail expand`
Logical Device: Name: ftd_cluster1
    Description:
    Slot ID: 1
    Mode: Clustered
    Oper State: Ok
    Template Name: ftd
    Error Msg:
    Switch Configuration Status: Ok
    Sync Data External Port Link State with FTD: Disabled
    Current Task:
...
        Bootstrap Key:
            Key: DNS_SERVERS
            Value: 192.0.2.250
            Last Updated Timestamp: 2022-05-20T13:28:37.093
             Key: FIREPOWER_MANAGER_IP
             Value: 10.62.184.21
             Last Updated Timestamp: 2022-05-20T13:28:37.093
             Key: FIREWALL_MODE
             Value: routed
             Last Updated Timestamp: 2022-05-20T13:28:37.093
...
```
## ASA-firewallmodus

De ASA firewallmodus kan met het gebruik van deze opties worden geverifieerd:

- $\bullet$  ASA CLI
- ASA show-tech
- $\cdot$  FCM UI
- FXOS CLI
- FXOS REST-API
- FXOS chassis tovertech-bestand

### ASA CLI

Volg deze stappen om de ASA firewallmodus op de ASA CLI te controleren:

- Gebruik deze opties om toegang te krijgen tot de ASA CLI in overeenstemming met het 1. platform en de implementatiemodus:
- Toegang tot ASA-telefoon/SSH op FirePOWER 1000/3100 en Firepower 2100 in de toevoermodus
- Toegang van FXOS-console CLI op Firepower 2100 in platform modus en verbinding met ASA via connect als opdracht
- Toegang van FXOS CLI via opdrachten (Firepower 4100/9300): Sluit module <x> [console|telnet] aan, waar x de sleuf-ID is, en sluit vervolgens aan als
- Voor virtuele ASA directe SSH-toegang tot ASA of console-toegang van de hypersupervisor of cloud UI

2. Start de opdracht Firewall op de CLI:

asa# **show firewall Firewall mode: Routed**

### ASA show-tech-bestand

Om ASA firewallmodus te controleren, controleert u het gedeelte Show firewall:

**------------------ show firewall ------------------ Firewall mode: Routed**

## FCM UI

Volg de stappen in het gedeelte.

### FXOS CLI

Volg de stappen in het gedeelte.

### FXOS REST-API

Volg de stappen in het gedeelte.

### FXOS-chassis testbestand

Volg de stappen in het gedeelte.

# Verifiëren van type installatie

Er zijn 2 inzetbaarheidstypes van toepassingsinstanties:

- Bijvoorbeeld inheemse instantie Een inheemse instantie gebruikt alle middelen (CPU, RAM, en schijfruimte) van de veiligheidsmodule/motor, zodat u slechts één geboorteland kunt installeren.
- containerinstantie Een containerinstantie gebruikt een deelgroep van middelen van de veiligheidsmodule/motor. Mogelijkheid van meerdere exemplaren wordt alleen ondersteund voor het door het VCC beheerde FTD; het wordt niet ondersteund voor de ASA of de FTD die door FDM wordt beheerd.

De configuratie van de containermodus wordt alleen ondersteund voor FTD op Firepower 4100/9300.

Het inzettype van de instantie kan met behulp van deze opties worden geverifieerd:

- $\cdot$  FTD CLI
- FTD Show-tech
- $\bullet$  FMC UI
- $\cdot$  FMC REST-API
- $\bullet$  FCM UI
- $\cdot$  FXOS CLI
- $\cdot$  FXOS REST-API
- FXOS chassis tovertech-bestand

# FTD CLI

Volg deze stappen om het type FTD-instel op de FTD CLI te controleren:

- Gebruik deze opties om toegang te krijgen tot de FTD CLI in overeenstemming met het 1. platform en de implementatiemodus:
- Directe SSH-toegang tot FTD alle platforms
- Toegang van de FXOS CLI via opdrachten (Firepower 4100/9300):

Sluit module <x> [console|telnet] aan, waarbij x de sleuf-ID is, en sluit vervolgens ftd [instantie] aan, waar de instantie alleen relevant is voor meerkanaals-implementatie.

2. Start het opdracht **versiesysteem** tonen en controleer de lijn met het SSP sleuf-nummer. Als de container op deze lijn bestaat, draait de FTD in een containermodus:

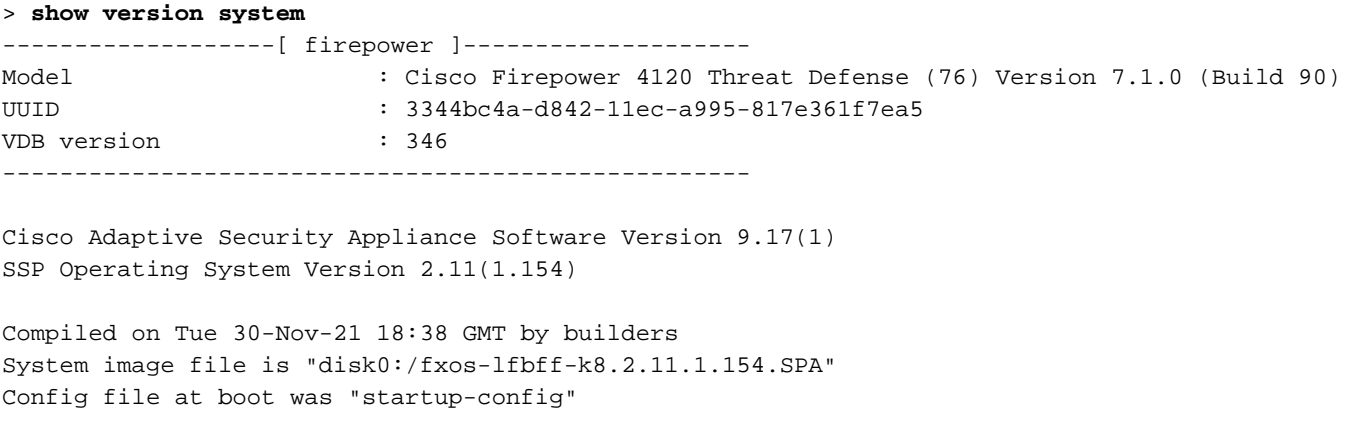

firepower up 2 days 19 hours Start-up time 3 secs

**SSP Slot Number: 1 (Container)**

**…**

# FTD Problemen oplossen

Volg deze stappen om het type implementatie van de FTD-instantie in het FTDprobleemoplossingsbestand te controleren:

- 1. Open het bestand voor probleemoplossing en navigeer naar de map <bestandsnaam>probleemoplossing .tar/resultaat-<date>—xxxxxx/opdrachtoutput.
- 2. Open het bestand usr-local-sf-bin-sfcli.pl show\_tech\_support asa\_lina\_cli\_util.output:

3. Controleer de lijn met het string SSP sleuf nummer. Als de container op deze lijn bestaat, draait de FTD in een containermodus:

-------------------[ firepower ]-------------------- Model : Cisco Firepower 4120 Threat Defense (76) Version 7.1.0 (Build 90) UUID : 3344bc4a-d842-11ec-a995-817e361f7ea5 VDB version : 346 ---------------------------------------------------- Cisco Adaptive Security Appliance Software Version 9.17(1) SSP Operating System Version 2.11(1.154) Compiled on Tue 30-Nov-21 18:38 GMT by builders System image file is "disk0:/fxos-lfbff-k8.2.11.1.154.SPA" Config file at boot was "startup-config" firepower up 2 days 19 hours Start-up time 3 secs **SSP Slot Number: 1 (Container) …**

## FMC UI

Volg deze stappen om het inzettype van de FTD-instantie op de FMC UI te controleren:

```
1. Apparaten kiezen > Apparaatbeheer:<br>
statel Disco Overview / Dashboards / Management<br>
Cisco Overview / Dashboards / Management<br>
Overview Analysis Polici
                                                             Overview
                                                                             Analysis
                                                                                            Policies | Devices
                                                                                                                        Objects AMP Intelligence
                                                                                                                                                                               Deploy Q Ciobal \ admin v
                                                                                                                                                                                                                Create Dashboard
                                                                                                                                               VPN
                                                                                                                                                                                 Troubleshoot
                                                                                                          Device Management
                                                                                                             Device Upgrade
                                                                                                                                              Site To Site
                                                                                                                                                                                 File Download
  Name
                                                                                                             NAT
                                                                                                                                                                                Threat Defense CLI
                                                                                                                                              Remote Access
                                                                                                                                             Dynamic Access Policy
                                                                                                                                                                                Packet Tracer
                                                                                                             QoS
   Access Controlled User Statistics<br>Provides traffic and intrusion event statistics by user
                                                                                                                                                                                                                      ピスノ音
                                                                                                                                              Troubleshooting
                                                                                                             Platform Settings
                                                                                                                                                                                 Packet Capture
                                                                                                                                               Site to Site Monitoring
                                                                                                             FlexConfig
   Application Statistics<br>Provides traffic and intrusion event statistics by application
                                                                                                                                                                                                                      MQ/i
                                                                                                              Certificates
   Application Statistics (7.1.0)
                                                                                                                                                                admin
                                                                                                                                                                                 No.
                                                                                                                                                                                                   No.
                                                                                                                                                                                                                      BQ/m
   Connection Summary<br>Provides tables and charts of the activity on your monitored network segment organized by different criteria
                                                                                                                                                                admin
                                                                                                                                                                                 No.
                                                                                                                                                                                                   No
                                                                                                                                                                                                                      ピスノ音
   Detailed Dashboard<br>Provides a detailed view of activity on the applia
                                                                                                                                                                admin
                                                                                                                                                                                 No
                                                                                                                                                                                                   No
                                                                                                                                                                                                                      EQ/W
   Detailed Dashboard (7.0.0)
                                                                                                                                                                admin
                                                                                                                                                                                 No
                                                                                                                                                                                                   No
                                                                                                                                                                                                                     ピスノ音
                               ivity on the annliance
   Files Dashboard
                                                                                                                                                                                                                      EQ/₩
                                                                                                                                                                admin
                                                                                                                                                                                 No
                                                                                                                                                                                                   No
                    uu of Mahuara and Eila Euante
   Security Intelligence Statistics
                                                                                                                                                                                 No.
                                                                                                                                                                                                   No.
                                                                                                                                                                                                                     ピスノ音
                                                                                                                                                                admin
   Summary Dashboard<br>Provides a summary of activity on the appliance
                                                                                                                                                                admin
                                                                                                                                                                                 NoYes
                                                                                                                                                                                                                      MQ/i
```
2. Controleer de kolom **Chassis**. Als de **container** in de regel bestaat, draait FTD in de containermodus.

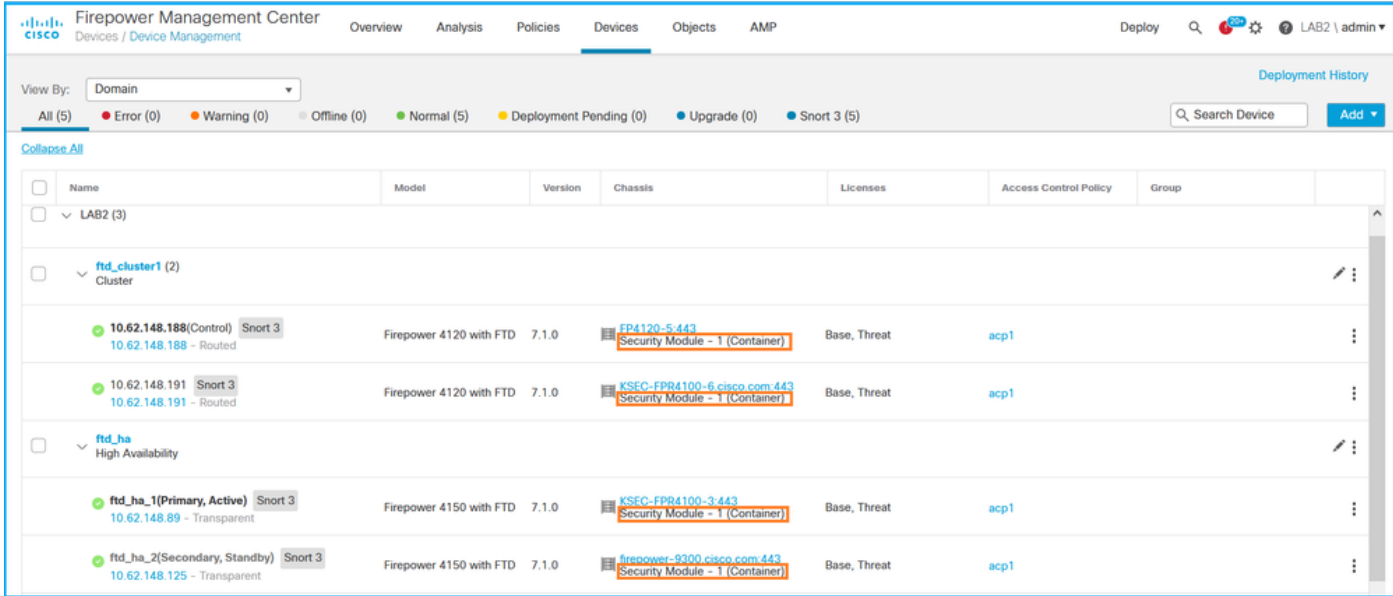

## FMC REST-API

Volg deze stappen om het type FTD-exemplaar te controleren via FMC REST-API. Gebruik een REST-API client. In dit voorbeeld wordt curl gebruikt:

1. Echtheidstoken aanvragen:

```
# curl -s -k -v -X POST 'https://192.0.2.1/api/fmc_platform/v1/auth/generatetoken' -H
'Authentication: Basic' -u 'admin:Cisco123' | grep -i X-auth-access-token
< X-auth-access-token: 5d817ef7-f12f-4dae-b0c0-cd742d3bd2eb
```
2. Identificeer het domein dat het apparaat bevat. Bij de meeste REST API-vragen is de domeinparameter verplicht. Gebruik het token in deze query om de lijst met domeinen op te halen:

```
# curl -s -k -X 'GET' 'https://192.0.2.1/api/fmc_platform/v1/info/domain' -H 'accept:
application/json' -H 'X-auth-access-token: 5d817ef7-f12f-4dae-b0c0-cd742d3bd2eb' | python -m
json.tool
{
   "items":
\sqrt{ } {
               "name": "Global",
              "type": "Domain",
              "uuid": "e276abec-e0f2-11e3-8169-6d9ed49b625f"
          },
\left\{ \begin{array}{c} \end{array} \right. "name": "Global/LAB2",
              "type": "Domain",
               "uuid": "84cc4afe-02bc-b80a-4b09-000000000000"
          },
...
```
3. Gebruik het domein UID om zoekopdrachten naar de specifieke apparaten en de specifieke apparatuur UID uit te voeren:

# **curl -s -k -X 'GET' 'https://192.0.2.1/api/fmc\_config/v1/domain/84cc4afe-02bc-b80a-4b09- 000000000000/devices/devicerecords' -H 'accept: application/json' -H 'X-auth-access-token: 5d817ef7-f12f-4dae-b0c0-cd742d3bd2eb' | python -m json.tool**

```
 "items": [
         {
             "id": "796eb8f8-d83b-11ec-941d-b9083eb612d8",
             "links": {
                  "self": "https://192.0.2.1/api/fmc_config/v1/domain/84cc4afe-02bc-b80a-4b09-
000000000000/devices/devicerecords/796eb8f8-d83b-11ec-941d-b9083eb612d8"
             },
             "name": "ftd_ha_1",
             "type": "Device"
         },
...
```
4. Gebruik het domein UID en het apparaat/de container UID van Stap 3 in deze query en controleer de waarde van isMultiInstance:

```
# curl -s -k -X 'GET' 'https://192.0.2.1./api/fmc_config/v1/domain/84cc4afe-02bc-b80a-4b09-
000000000000/devices/devicerecords/796eb8f8-d83b-11ec-941d-b9083eb612d8' -H 'accept:
application/json' -H 'X-auth-access-token: 5d817ef7-f12f-4dae-b0c0-cd742d3bd2eb' | python -m
json.tool
...
             "name": "ftd_cluster1",
      "isMultiInstance": true,
...
```
# FCM UI

Om het type inzet van een FTD-instantie te controleren, controleert u de waarde van de toeschrijving van een resourceprofiel in Logische Apparaten. Als de waarde niet leeg is, draait de FTD in containermodus:

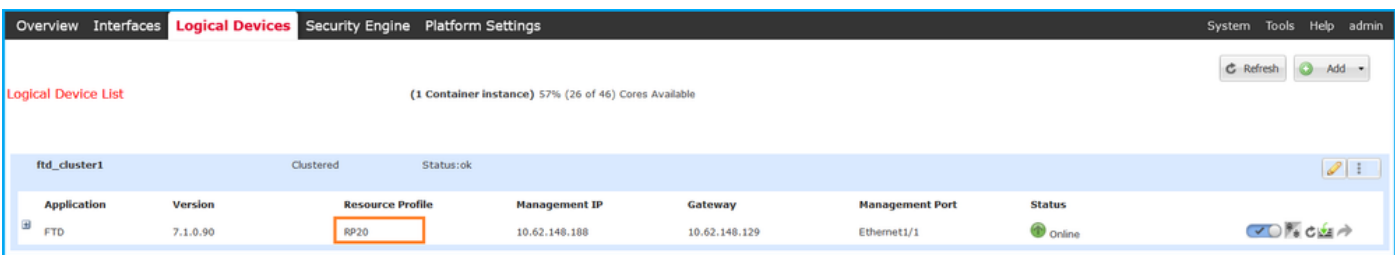

# FXOS CLI

Volg deze stappen om het type FTD-invoeging op de FXOS CLI te controleren:

- 1. Maak een console of SSH-verbinding met het chassis.
- 2. Switch naar het **bereik ssa** en voer de opdracht **show-app-instantie** uit, controleer dan de kolom Deploy Type van de specifieke FTD op basis van de sleuf en de identificator:

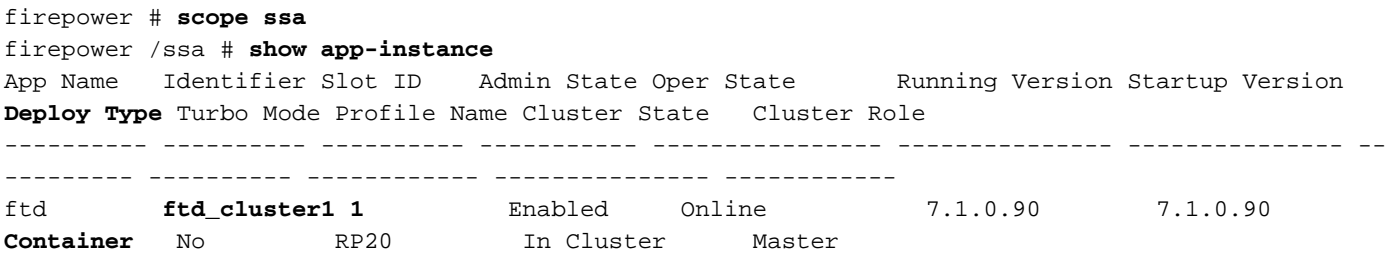

# FXOS REST API

Volg deze stappen om het type FTD-invoeging te controleren via een FXOS REST-API-verzoek. Gebruik een REST-API client. In dit voorbeeld wordt curl gebruikt:

1. Echtheidstoken aanvragen:

```
# curl -k -X POST -H 'USERNAME: admin' -H 'PASSWORD: Cisco123' 'https://10.62.148.88/api/login'
{
     "refreshPeriod": "0",
     "token": "3dba916cdfb850c204b306a138cde9659ba997da4453cdc0c37ffb888816c94d"
}
```
2. Specificeer het token, sleuf-ID in deze query en controleer de waarde van implementationType:

```
# curl -s -k -X GET -H 'Accept: application/json' -H 'token:
3dba916cdfb850c204b306a138cde9659ba997da4453cdc0c37ffb888816c94d'
https://192.0.2.100/api/slot/1/app-inst
… { "smAppInstance": [ { "adminState": "enabled", "appDn":
"sec-svc/app-ftd-7.1.0.90", "appInstId": "ftd_001_JAD201200R43VLP1G3", 
"appName": "ftd", "clearLogData": "available", 
"clusterOperationalState": "not-applicable", "clusterRole": "none", 
"currentJobProgress": "100", "currentJobState": "succeeded", 
"currentJobType": "start", "deployType": "container",
...
```
## FXOS-chassis testbestand

Volg deze stappen om de firewallmodus in de FXOS chassis-show-tech-bestand te controleren:

1. Open het bestand sam\_techsupportinfo in <name>\_BC1\_all.tar/FPRM\_A\_TechSupport.tar.gz/FPRM\_A\_TechSupport.tar voor FXOS versies 2.7 en hoger

Open voor eerdere versies het bestand sam techsupportinfo in FPRM A TechSupport.tar.gz/ FPRM\_A\_TechSupport.tar.

2. Controleer het gedeelte **"Show groeve expo detail"** voor de specifieke sleuf en de identificator:

```
# pwd
/var/tmp/20220313201802_F241-01-11-FPR-2_BC1_all/FPRM_A_TechSupport/
# cat sam_techsupportinfo
...
`show slot expand detail`
Slot:
    Slot ID: 1
    Log Level: Info
    Admin State: Ok
    Oper State: Online
    Disk Format State: Ok
    Disk Format Status: 100%
     Clear Log Data: Available
```
Error Msg:

```
 Application Instance:
     App Name: ftd
     Identifier: ftd_cluster1
     Admin State: Enabled
     Oper State: Online
     Running Version: 7.1.0.90
     Startup Version: 7.1.0.90
     Deploy Type: Container
```
# Controleer de ASA-context-modus

ASA ondersteunt single-context-modi. FTD ondersteunt multi-context mode niet.

Het type context kan met behulp van deze opties worden geverifieerd:

- $\bullet$  ASA CLI
- ASA show-tech

# ASA CLI

Volg deze stappen om de ASA context-modus op de ASA CLI te controleren:

- Gebruik deze opties om toegang te krijgen tot de ASA CLI in overeenstemming met het 1. platform en de implementatiemodus:
- Toegang tot ASA-telefoon/SSH op FirePOWER 1000/3100 en Firepower 2100 in de toevoermodus
- Toegang van FXOS-console CLI op Firepower 2100 in platform modus en verbinding met ASA via connect als opdracht
- Toegang van FXOS CLI via opdrachten (Firepower 4100/9300): Sluit module <x> [console|telnet] aan, waar x de sleuf-ID is, en sluit vervolgens aan als
- Voor virtuele ASA directe SSH-toegang tot ASA of console-toegang van de hypersupervisor of cloud UI
- 2. Start de opdracht showmode op CLI:

```
ASA# show mode
Security context mode: multiple
```
ASA# **show mode** Security context mode: **single**

## ASA show-tech-bestand

Volg deze stappen om de ASA context-modus in het ASA show-tech-bestand te controleren:

1. Controleer de sectie van de show-contextdetails in het show-tech-bestand. In dit geval is de contextmodus veelvoudig omdat er meerdere contexten zijn:

```
------------------ show context detail ------------------
Context "system", is a system resource
   Config URL: startup-config
   Real Interfaces:
   Mapped Interfaces: Ethernet1/1, Ethernet1/10, Ethernet1/11,
      Ethernet1/12, Ethernet1/13, Ethernet1/14, Ethernet1/15,
      Ethernet1/16, Ethernet1/2, Ethernet1/3, Ethernet1/4, Ethernet1/5,
      Ethernet1/6, Ethernet1/7, Ethernet1/8, Ethernet1/9, Ethernet2/1,
      Ethernet2/2, Ethernet2/3, Ethernet2/4, Ethernet2/5, Ethernet2/6,
      Ethernet2/7, Ethernet2/8, Internal-Data0/1, Internal-Data1/1,
      Management1/1
   Class: default, Flags: 0x00000819, ID: 0
Context "admin", has been created
   Config URL: disk0:/admin.cfg
   Real Interfaces: Ethernet1/1, Ethernet1/2, Management1/1
  Mapped Interfaces: Ethernet1/1, Ethernet1/2, Management1/1
   Real IPS Sensors:
  Mapped IPS Sensors:
  Class: default, Flags: 0x00000813, ID: 1
Context "null", is a system resource
   Config URL: ... null ...
  Real Interfaces:
  Mapped Interfaces:
  Real IPS Sensors:
  Mapped IPS Sensors:
   Class: default, Flags: 0x00000809, ID: 507
```
# Controleer de Firepower 2100-modus met ASA

Firepower 2100 met ASA kan op een van deze modi draaien:

- Platform mode fundamentele bedrijfsparameters en hardware-interface-instellingen worden ingesteld in FXOS. Deze instellingen zijn onder meer interfaces, state change, EtherChannelconfiguratie, NTP, beeldbeheer en meer. FCM web interface voor FXOS CLI kan worden gebruikt voor de configuratie van FXOS.
- Toepassingsmodus (de standaardinstelling) De applicatiemodus stelt gebruikers in staat om alle beleid in de ASA te configureren. Er zijn alleen geavanceerde opdrachten van de FXOS CLI beschikbaar.

Firepower 2100-modus met ASA wordt geverifieerd met het gebruik van deze opties:

- $\bullet$  ASA CLI
- $\cdot$  FXOS CLI
- FXOS-toontechnologie

# ASA CLI

Volg deze stappen om de FirePOWER 2100-modus met ASA te controleren op de ASA CLI:

- 1. Gebruik telnet/SSH voor toegang tot de ASA op Firepower 2100.
- 2. Start de opdracht Show fxos mode op CLI:

ciscoasa(config)# **show fxos mode Mode is currently set to plaftorm**

Toepassingsmodus:

ciscoasa(config)# **show fxos mode Mode is currently set to appliance**

> Opmerking: In multi-context modus, is de opdracht Show fxos Mode beschikbaar in het systeem of de admin context.

## FXOS CLI

Volg deze stappen om de FirePOWER 2100-modus met ASA te controleren op de FXOS CLI:

- 1. Gebruik telnet/SSH voor toegang tot de ASA op Firepower 2100.
- 2. Start de opdracht Connect fxos:

```
ciscoasa/admin(config)# connect fxos
Configuring session.
.
Connecting to FXOS.
...
Connected to FXOS. Escape character sequence is 'CTRL-^X'.
```
Opmerking: In multi-context modus, is de opdracht Connect fxos beschikbaar in de admin context.

#### 3. Start de opdracht Show fxos-mode:

```
firepower-2140# show fxos mode
Mode is currently set to plaftorm
```
Toepassingsmodus:

firepower-2140#**show fxos mode Mode is currently set to appliance**

### FXOS-toontechnisch bestand

Volg deze stappen om de Firepower 2100-modus met ASA in het FXOS chassis show-techbestand te controleren:

#### 1. Open bestand tech\_support\_brief in <name>\_FPRM.tar.gz/<name>\_FPRM.tar

2. Controleer het gedeelte "show fxos-mode":

/var/tmp/fp2k-1\_FPRM/ **# cat tech\_support\_brief ... `show fxos-mode`** Mode is currently set to platform Toepassingsmodus:

**# pwd** /var/tmp/fp2k-1\_FPRM/ **# cat tech\_support\_brief ... `show fxos-mode`** Mode is currently set to appliance

# Bekende problemen

Cisco bug-id [CSCwb9424](https://tools.cisco.com/bugsearch/bug/CSCwb94424) ENH: Voeg een CLISH-opdracht toe voor de verificatie van de FMCconfiguratie

Cisco bug-id [CSCvn3162](https://tools.cisco.com/bugsearch/bug/CSCvn31622) ENH: Voeg FXOS SNMP OIDs toe aan de configuratie van logisch apparaat en app-instantie

Cisco bug-id [CSCwb9767](https://tools.cisco.com/bugsearch/bug/CSCwb97767) ENH: OID toevoegen voor verificatie van het type inzet van een FTDexemplaar

Cisco bug-id [CSCwb9772](https://tools.cisco.com/bugsearch/bug/CSCwb97772) ENH: Omvat de uitvoer van de "show fxos Mode" in show-tech van ASA op Firepower 2100

Cisco bug-id [CSCwb9751](https://tools.cisco.com/bugsearch/bug/CSCwb97751) OID 1.3.6.1.4.1.9.9.491.1.6.1.1 voor een transparante verificatie van de firewallmodus is niet beschikbaar

# Gerelateerde informatie

- [Secure Firewall Management Center REST API Quick Start Guide, versie 7.1](/content/en/us/td/docs/security/firepower/710/api/REST/firepower_management_center_rest_api_quick_start_guide_71/About_The_API_Explorer.html)
- [SNMP configureren op Firepower NGFW applicaties](https://www.cisco.com/c/nl_nl/support/docs/ip/simple-network-management-protocol-snmp/213971-configure-snmp-on-firepower-ngfw-applian.html#anc5)
- [Cisco Firepower Threat Defense REST API-gids](/content/en/us/td/docs/security/firepower/ftd-api/guide/ftd-rest-api/ftd-rest-api-intro.html)
- [Cisco FXOS REST API-referentie](https://developer.cisco.com/docs/cisco-firepower-chassis-manager-rest-api-reference/)
- [Cisco ASA-compatibiliteit](/content/en/us/td/docs/security/asa/compatibility/asamatrx.html)
- [Firepower 1000/2100 en Secure Firewall 3100 ASA en FXOS-bundelversies](/content/en/us/td/docs/security/asa/compatibility/asamatrx.html#id_65802)
- [Gebundelde componenten](/content/en/us/td/docs/security/secure-firewall/compatibility/threat-defense-compatibility.html#id_67425)
- [Procedures voor het genereren van bestanden voor firewalls](https://www.cisco.com/c/nl_nl/support/docs/security/sourcefire-defense-center/117663-technote-SourceFire-00.html)
- [Cisco Firepower 2100 Introductiegids](/content/en/us/td/docs/security/firepower/quick_start/fp2100/firepower-2100-gsg.html)
- [Cisco Firepower Threat Defense-compatibiliteitsgids](/content/en/us/td/docs/security/secure-firewall/compatibility/threat-defense-compatibility.html)